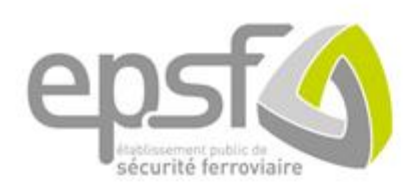

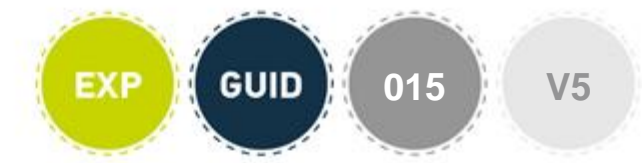

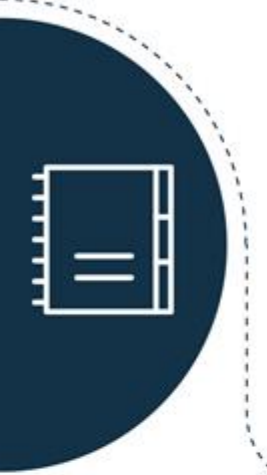

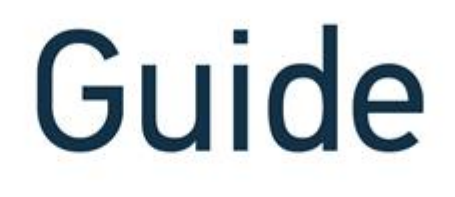

# **Guide à l'usage des candidats à l'obtention de la licence européenne de conducteur de train**

**Annexe 1**

**15 février 2024**

**Manuel utilisateurs**

**Conducteur**

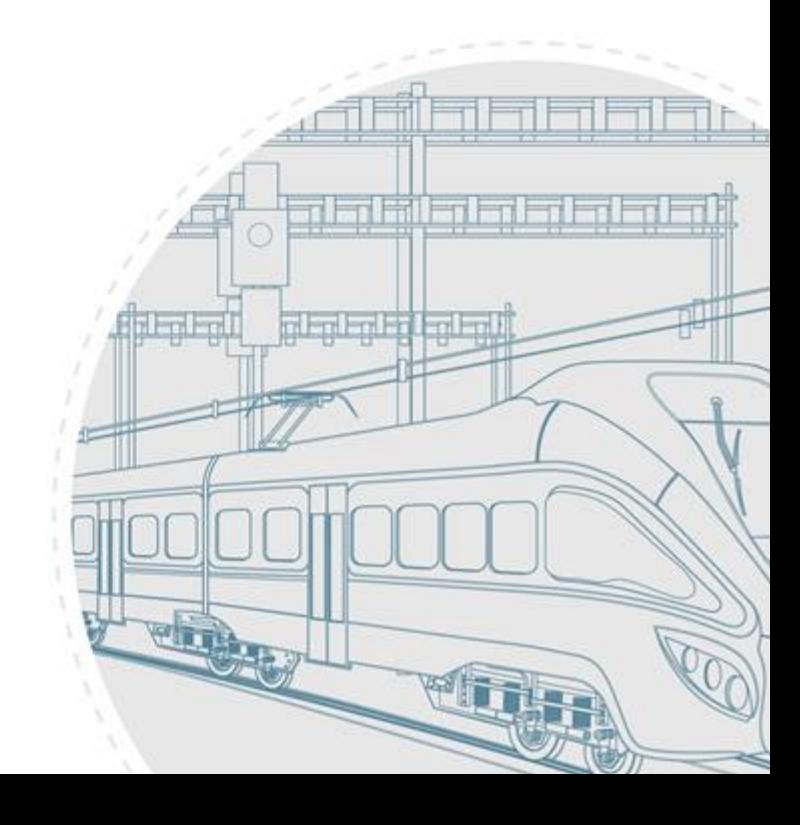

Je veux gérer mes demandes et mes informations en tant que conducteur.

### **Prérequis**

Pour accéder aux différentes fonctionnalités du portail, je dois passer par l'étape d'enrôlement.

Pour ce faire, je peux accéder à l'application du RNL2 via l'URL : [rnl.securite-ferroviaire.fr](http://www.securite-ferroviaire.fr/)

### **Sommaire**

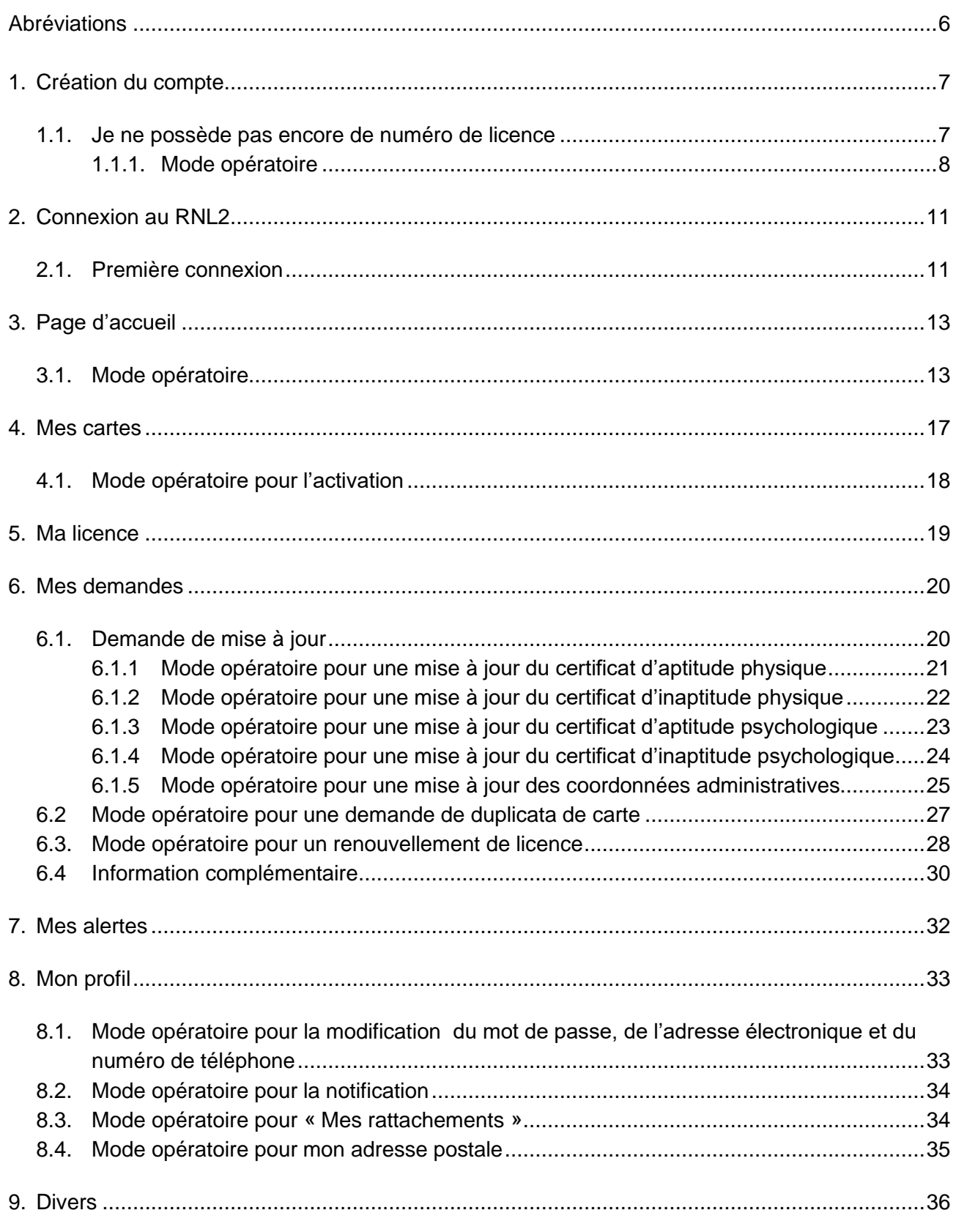

*Cliquez sur la ligne du sommaire pour accéder directement au chapitre concerné*

# Table des révisions

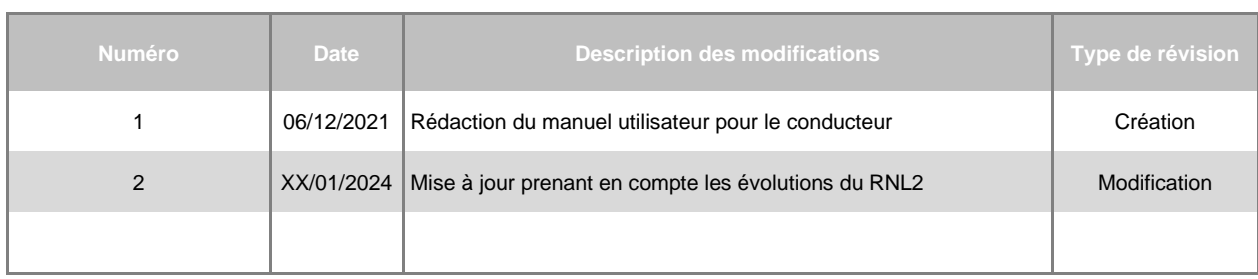

# <span id="page-4-0"></span>Abréviations

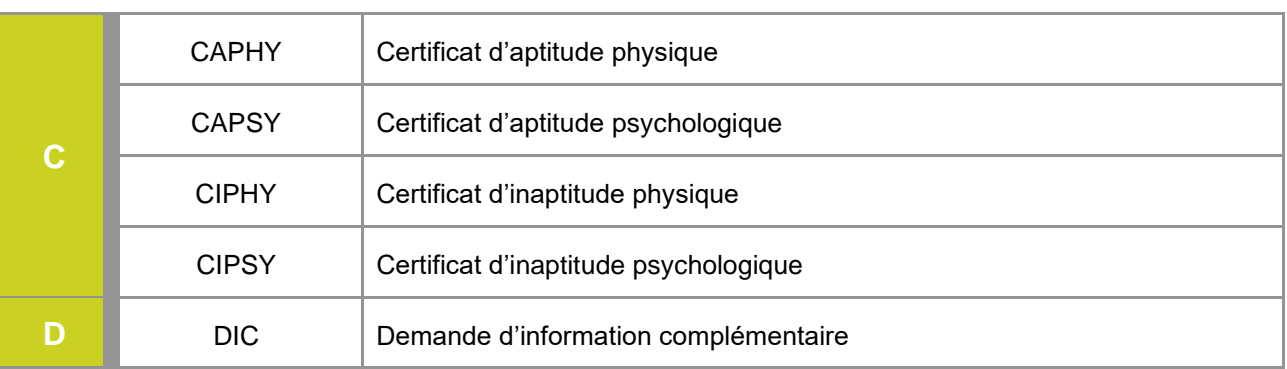

### <span id="page-5-0"></span>1. Création de compte

Je dois utiliser la rubrique « créer un compte » **uniquement si je ne suis pas titulaire d'une licence en cours de validité**. En effet, la création d'un compte pour un conducteur passe systématiquement par la formalisation d'une 1re demande de licence.

<span id="page-5-1"></span>1.1. Je ne possède pas encore de numéro de licence

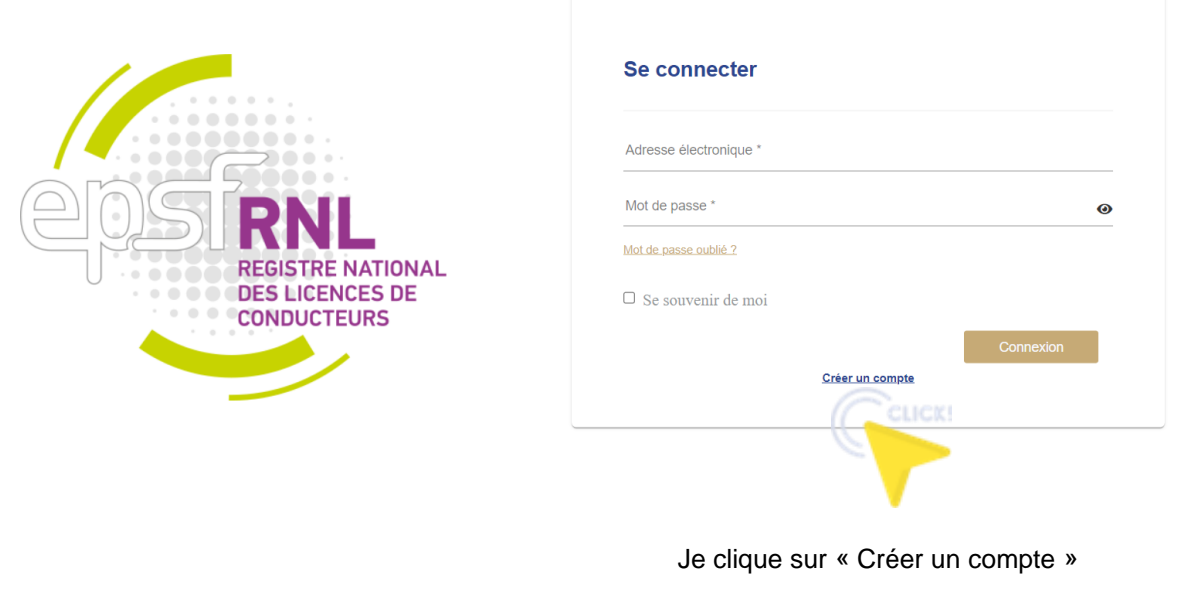

Dans ce cas, je dois remplir un certain nombre d'informations qui sont, pour la plupart, obligatoires.

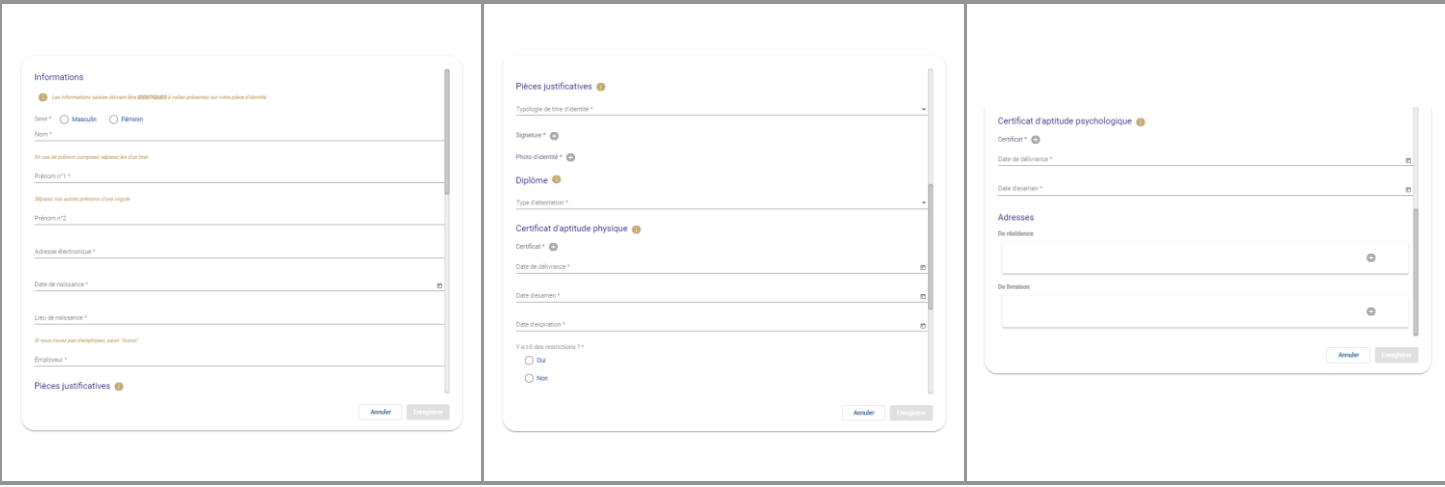

Si je suis déjà titulaire d'une licence et que je souhaite accéder à mon compte sur le RNL2 mais que je ne dispose pas de mon mot de passe, je dois utiliser la rubrique « mot de passe oublié ». Dans ce cas, un courriel me sera envoyé m'invitant à configurer mon mot de passe.

Si, après avoir effectué les démarches via la rubrique « mot de passe oublié » je ne reçois pas de courriel, c'est que votre adresse électronique n'est pas correcte ou que votre compte est désactivé. Dans ce cas il est nécessaire de contacter la cellule des registres de l'EPSF.

#### <span id="page-5-2"></span>**1.1.1. Mode opératoire**

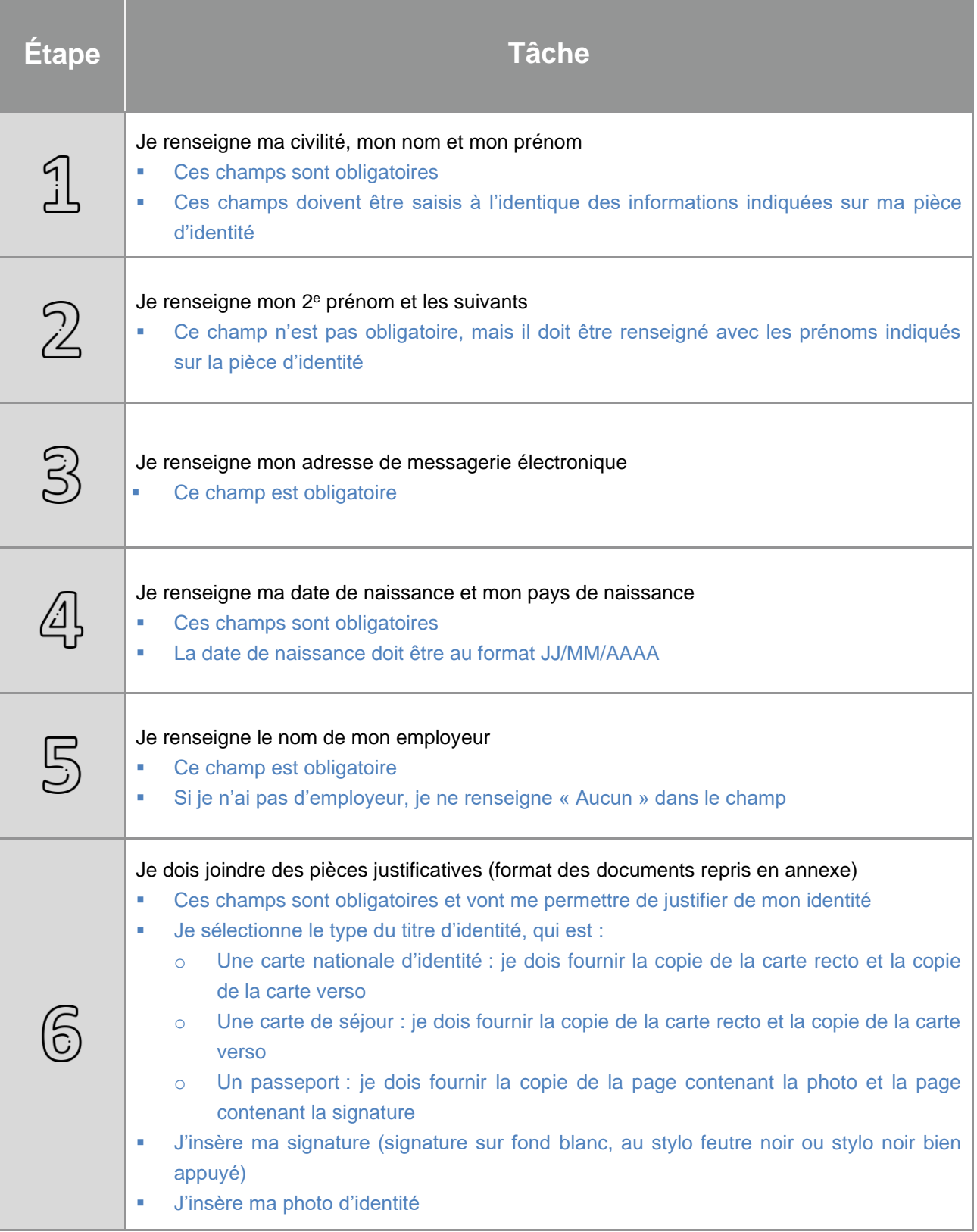

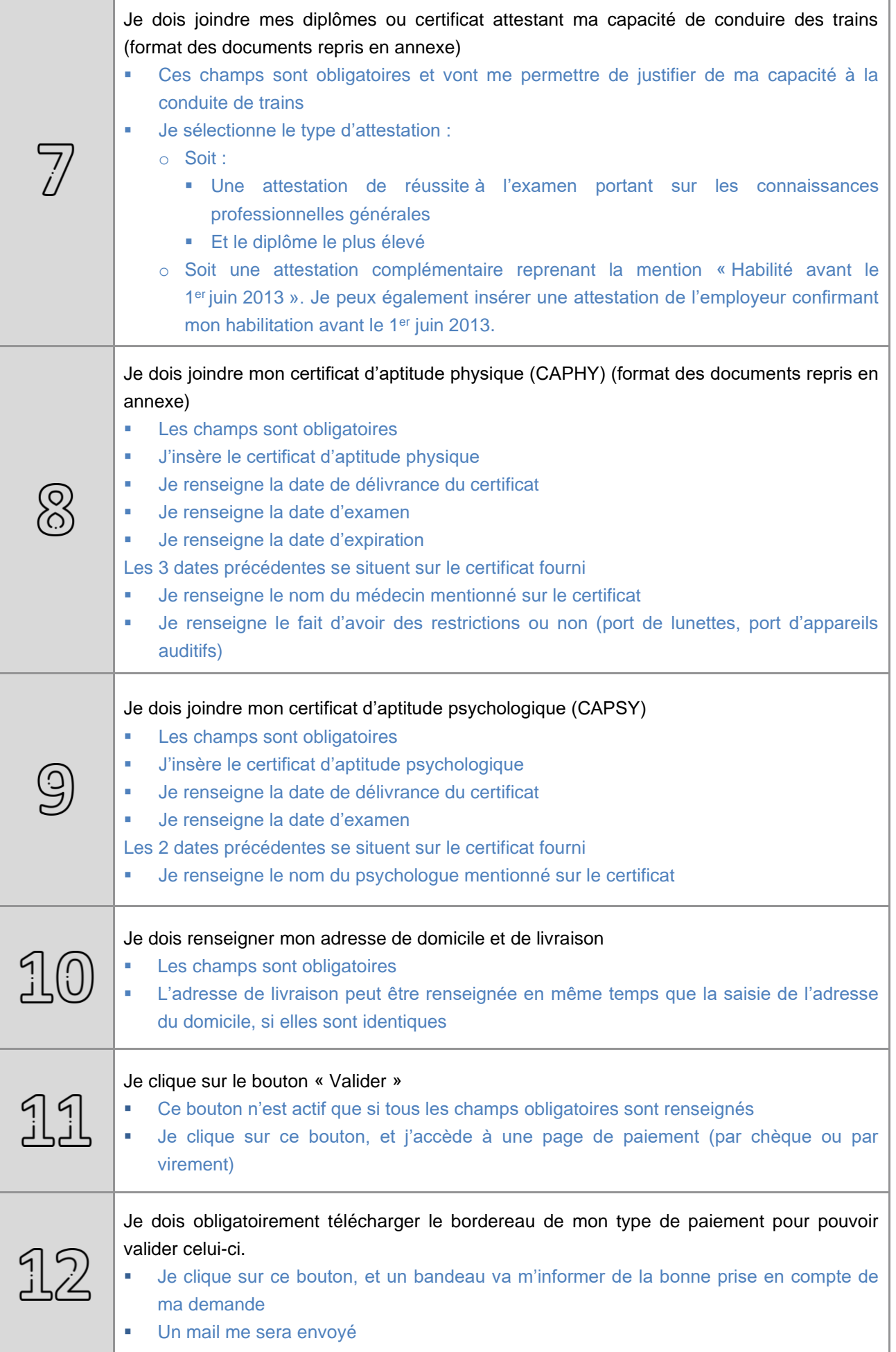

# Dans le cas où je souhaite annuler ma demande ▪ Avant l'accès à la page de paiement : o Cliquer sur le bouton « Annuler » en bas du formulaire ▪ Lorsque vous êtes sur la page de paiement : انہ<br>انہ o Cliquer sur « Annuler » Contacter l'EPSF afin de supprimer cette demande. Sans cela, vous n'aurez pas la possibilité de formuler une nouvelle demande.

### <span id="page-9-1"></span><span id="page-9-0"></span>2.1. Première connexion

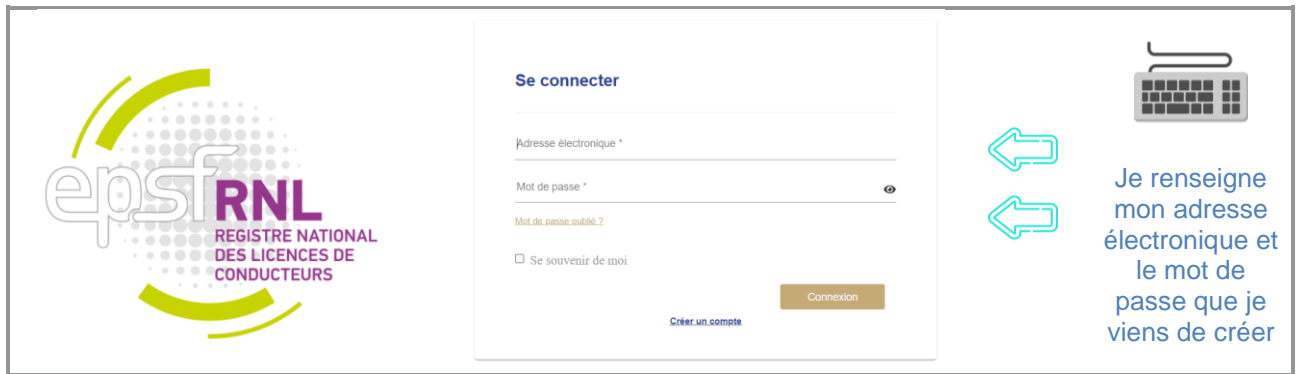

Dans le cas où c'est mon gestionnaire qui a formalisé la 1<sup>re</sup> demande de licence, je clique sur « mot de passe oublié » et je renseigne l'adresse électronique qui a été enregistrée. Je reçois alors un courrier électronique dans lequel je clique sur « réinitialiser mon mot de passe)

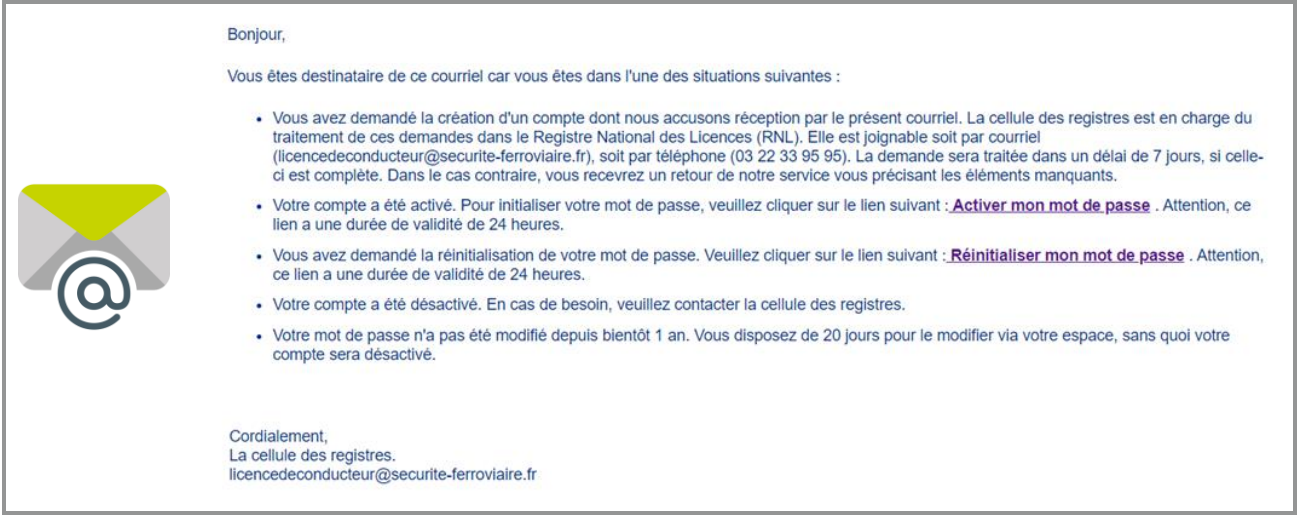

Lors d'une 1<sup>re</sup> connexion, l'application me demande de prendre connaissance des condictions générales d'utilisation et du RGPD.

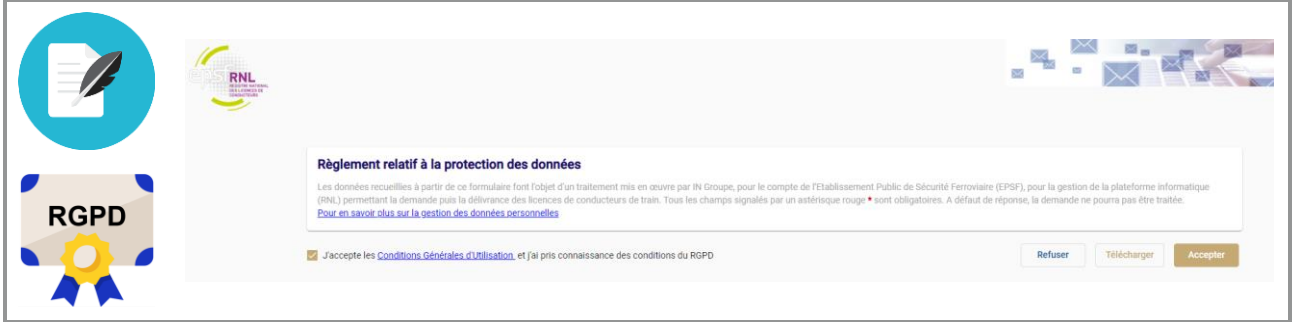

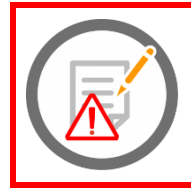

**Une fois l'acceptation des conditions générales d'utilisation et la prise de connaissance des RGPD, celles-ci ne sont plus visibles. Si je souhaite les conserver, j'ai la possibilité de les télécharger au moment de la prise en compte de celles-ci.**

Une fois connecté(e), je serai dirigé(e) directement sur la page d'accueil.

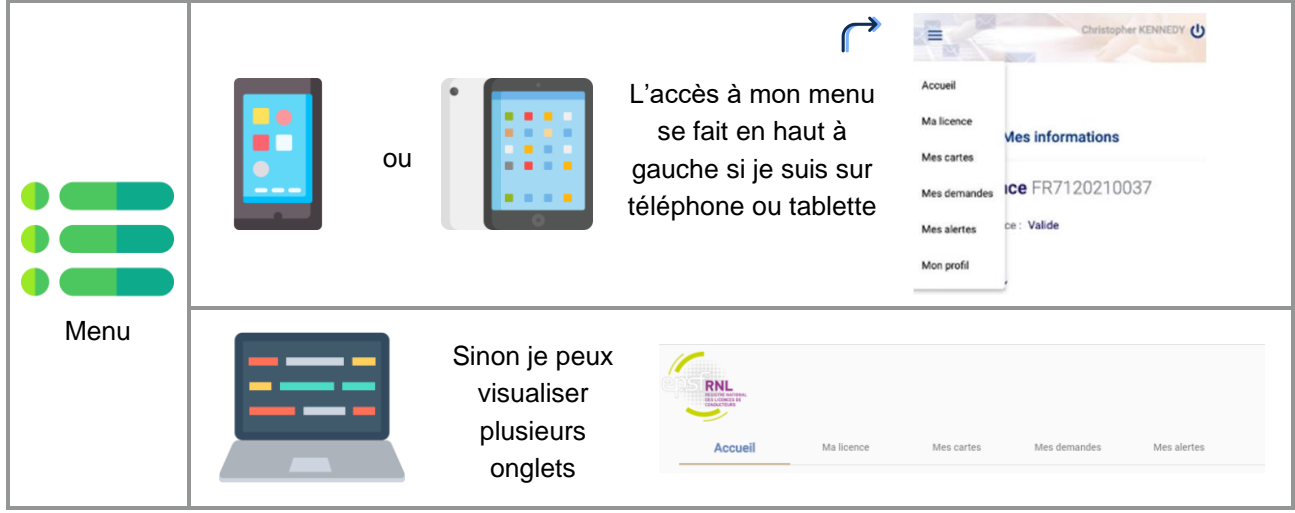

# <span id="page-11-0"></span>3. Page d'accueil

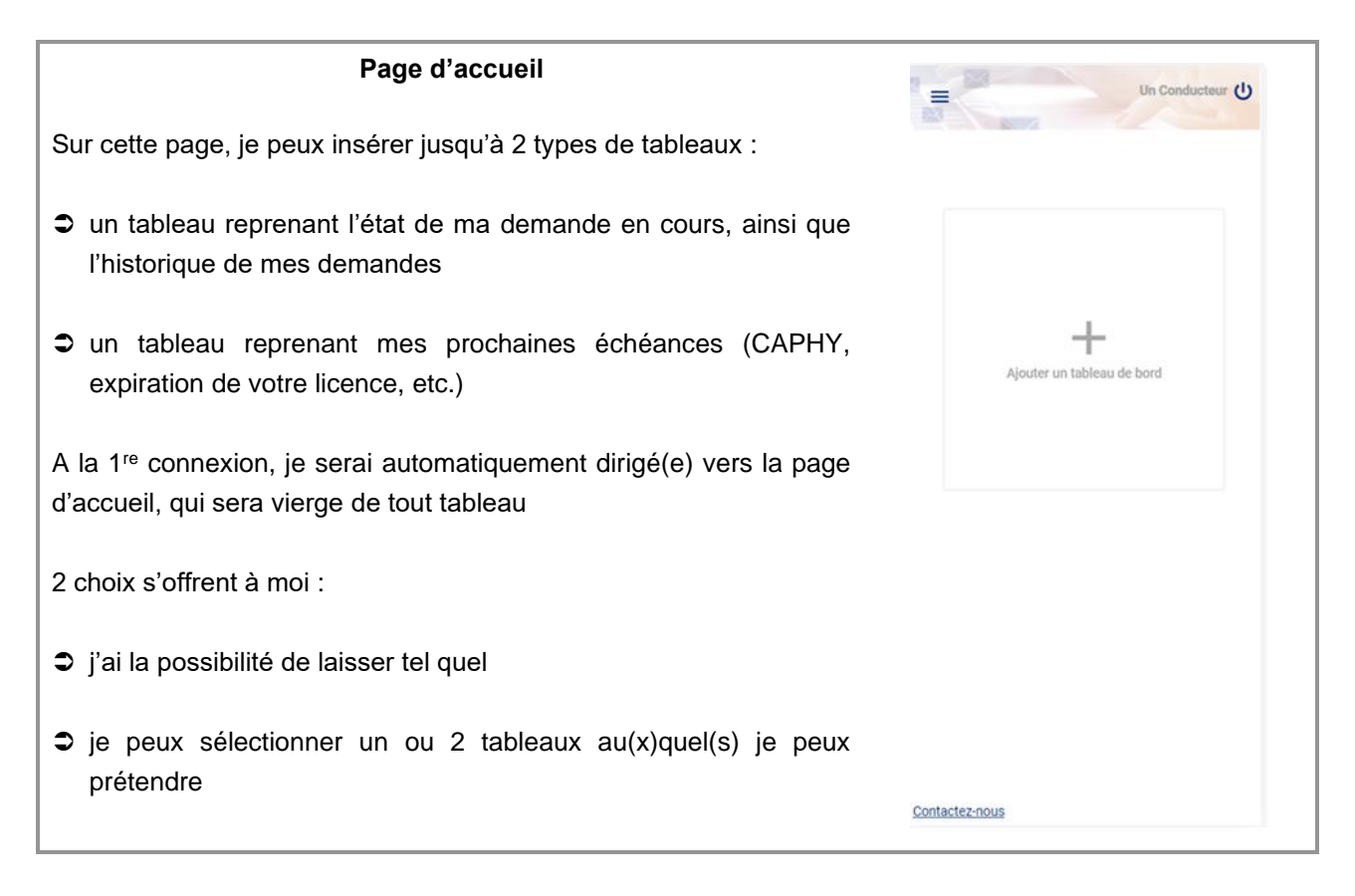

### <span id="page-11-1"></span>3.1. Mode opératoire

Si je décide de sélectionner 1 ou les 2 tableaux au(x)quel(s) je peux prétendre.

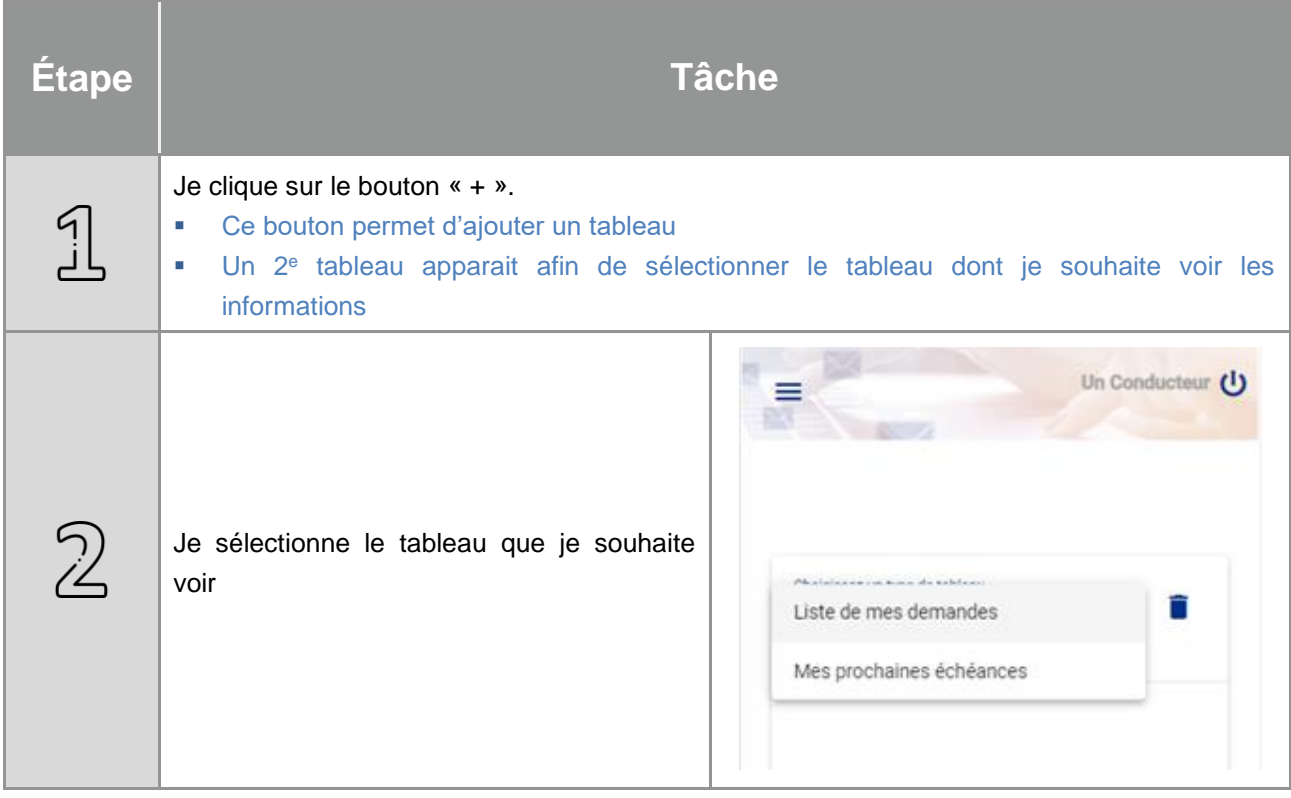

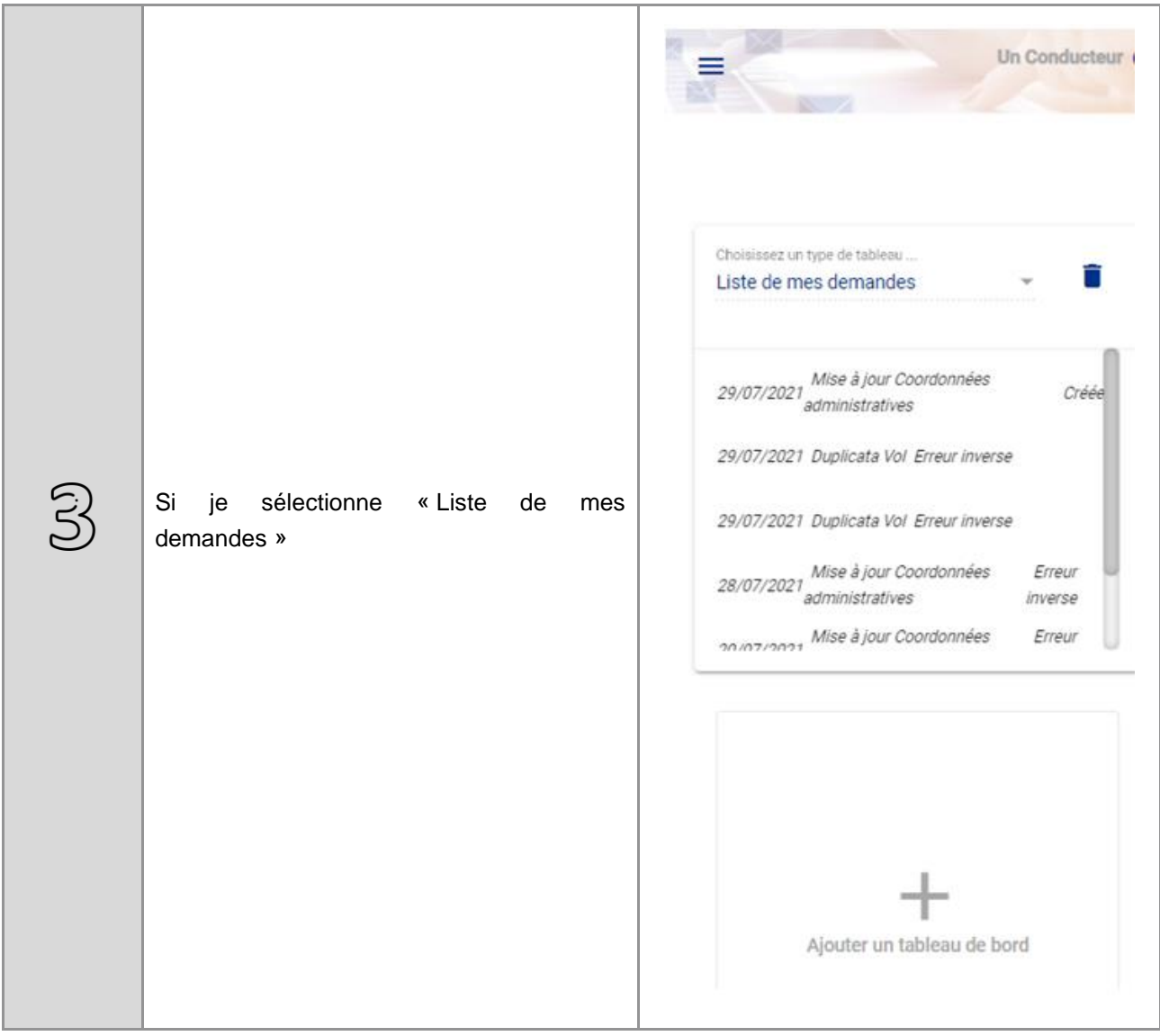

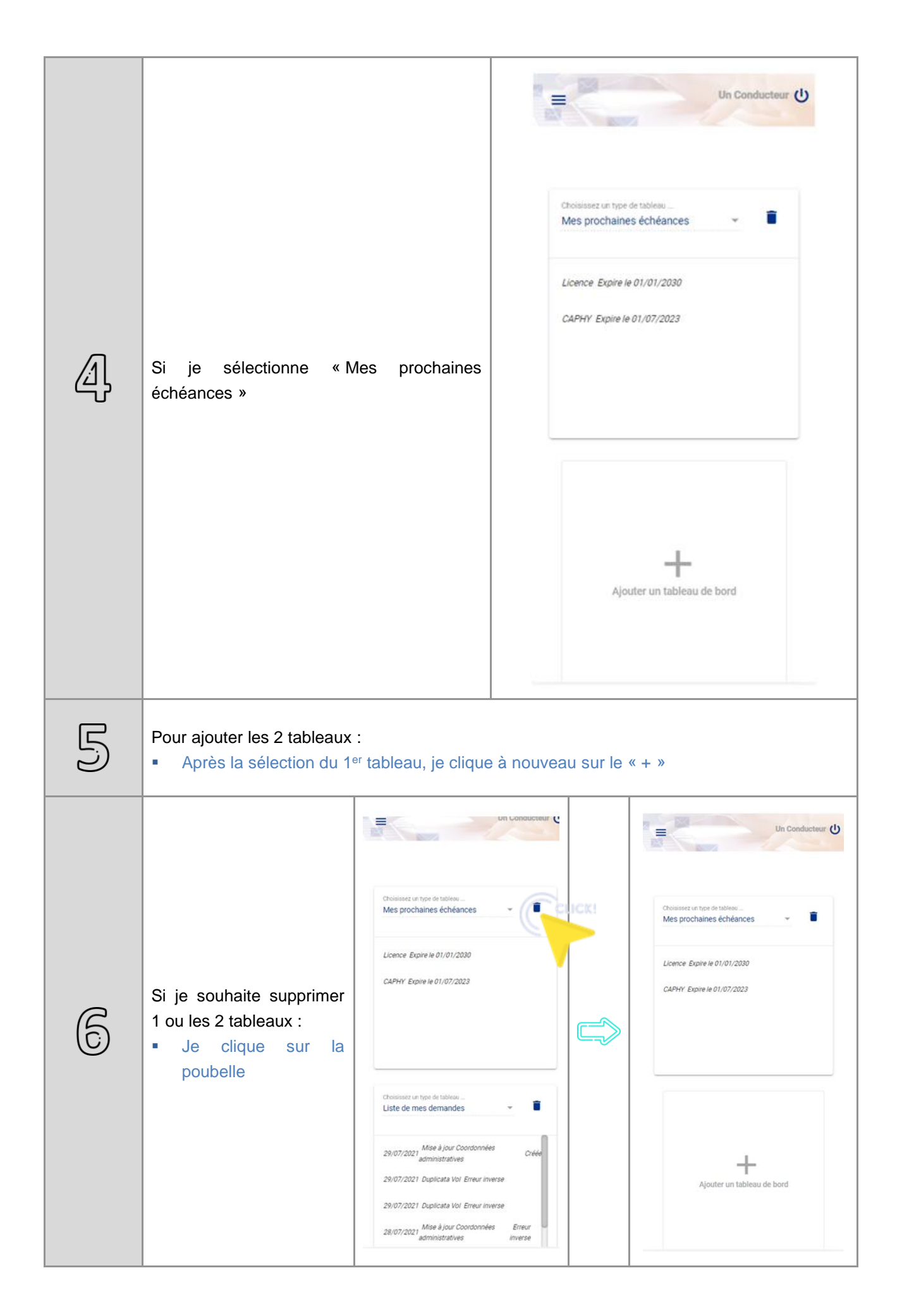

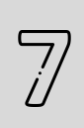

Si je souhaite modifier l'ordre d'apparition des tableaux :

- Je clique sur l'icône <sup> $\Leftrightarrow$ </sup> et ma souris reste appuyée sur cette icône
- Je fais glisser le tableau en haut ou en bas, en fonction de la position souhaitée

# <span id="page-15-0"></span>4. Mes cartes

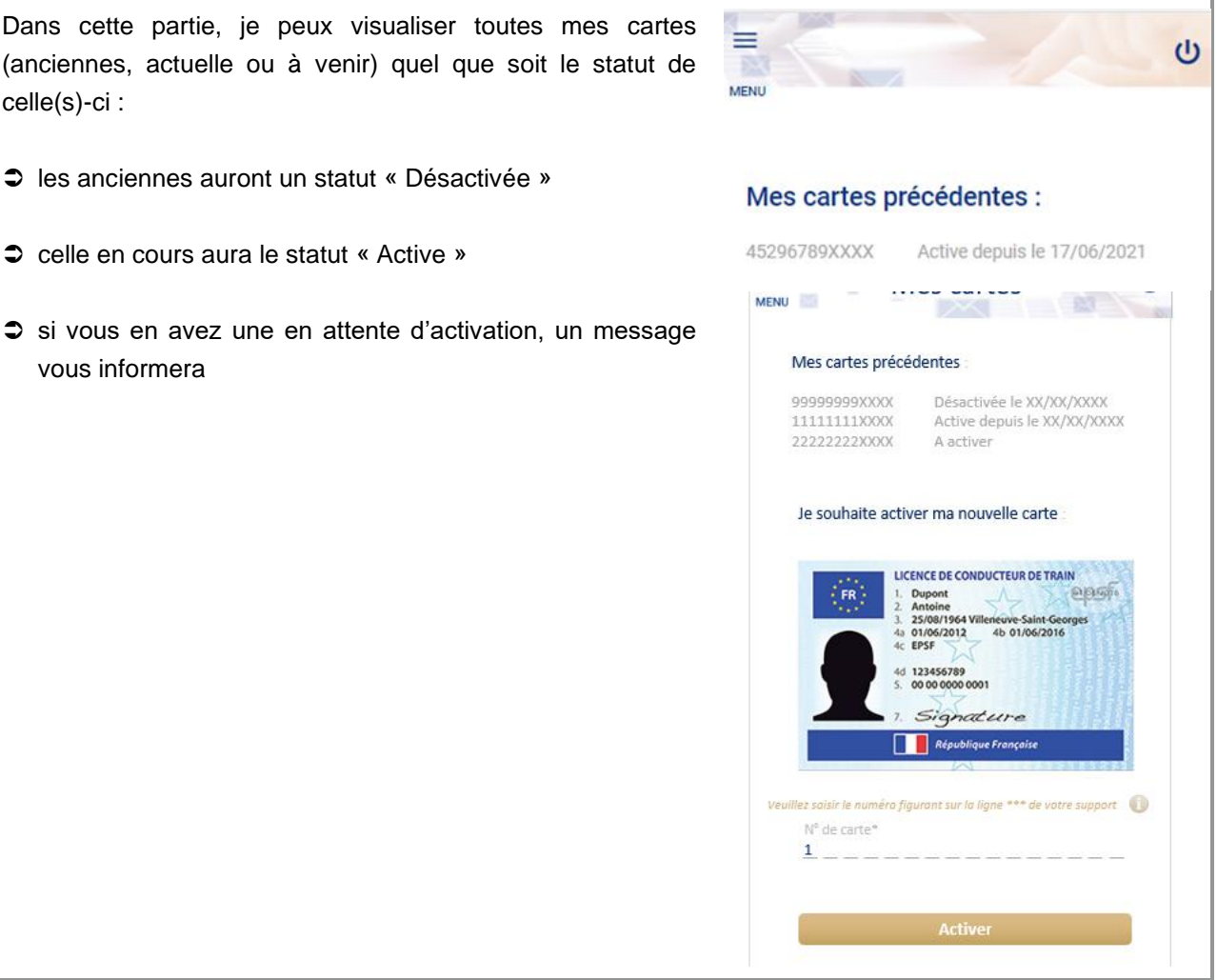

# <span id="page-16-0"></span>4.1. Mode opératoire pour l'activation

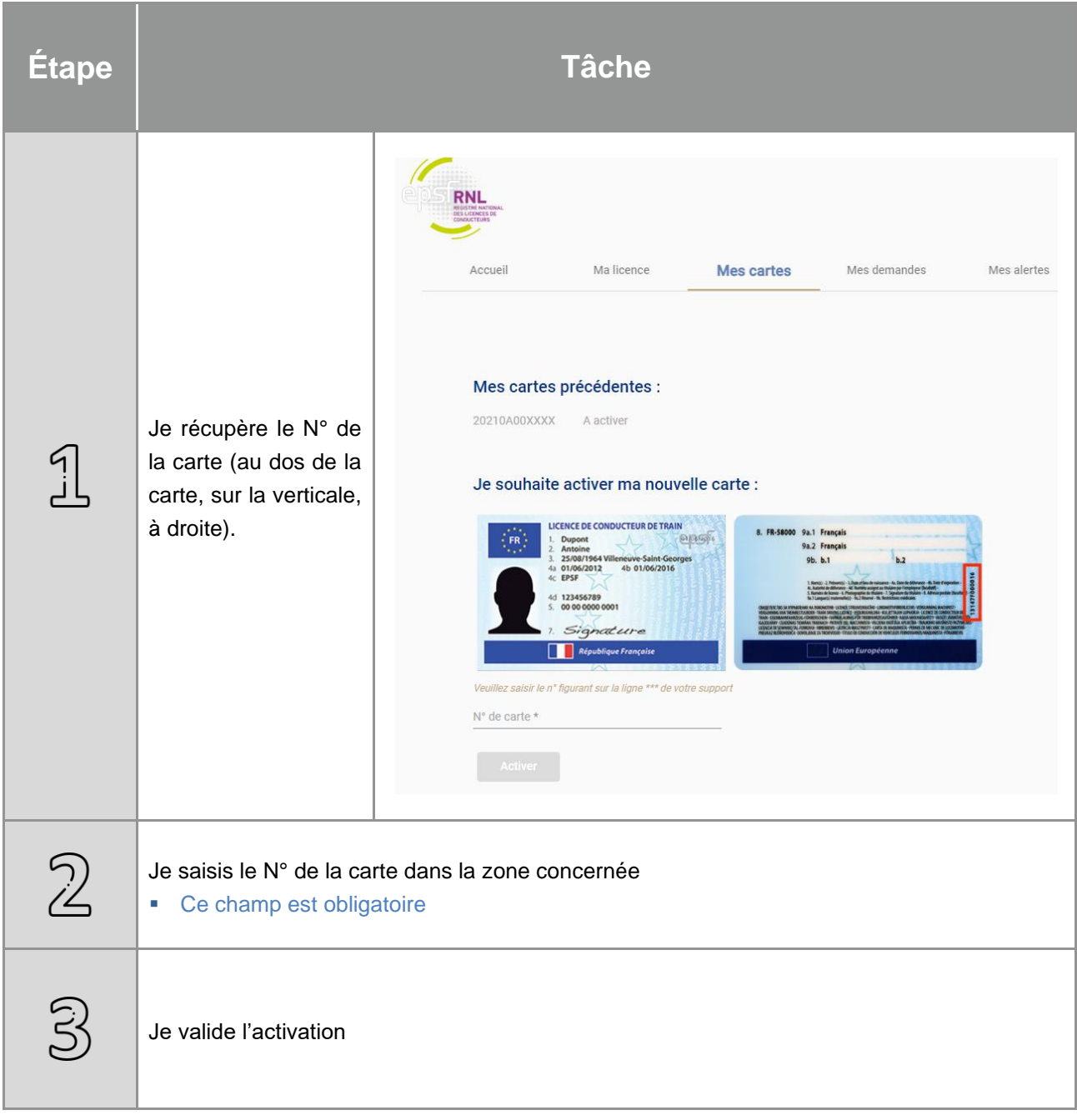

# <span id="page-17-0"></span>5. Ma licence

Dans cette partie, je vais pouvoir consulter les données relatives à ma licence mais également réaliser le retrait de ma licence si je cesse mon activité de conducteur de train (retraite ; travail hors conduite de train, etc.).

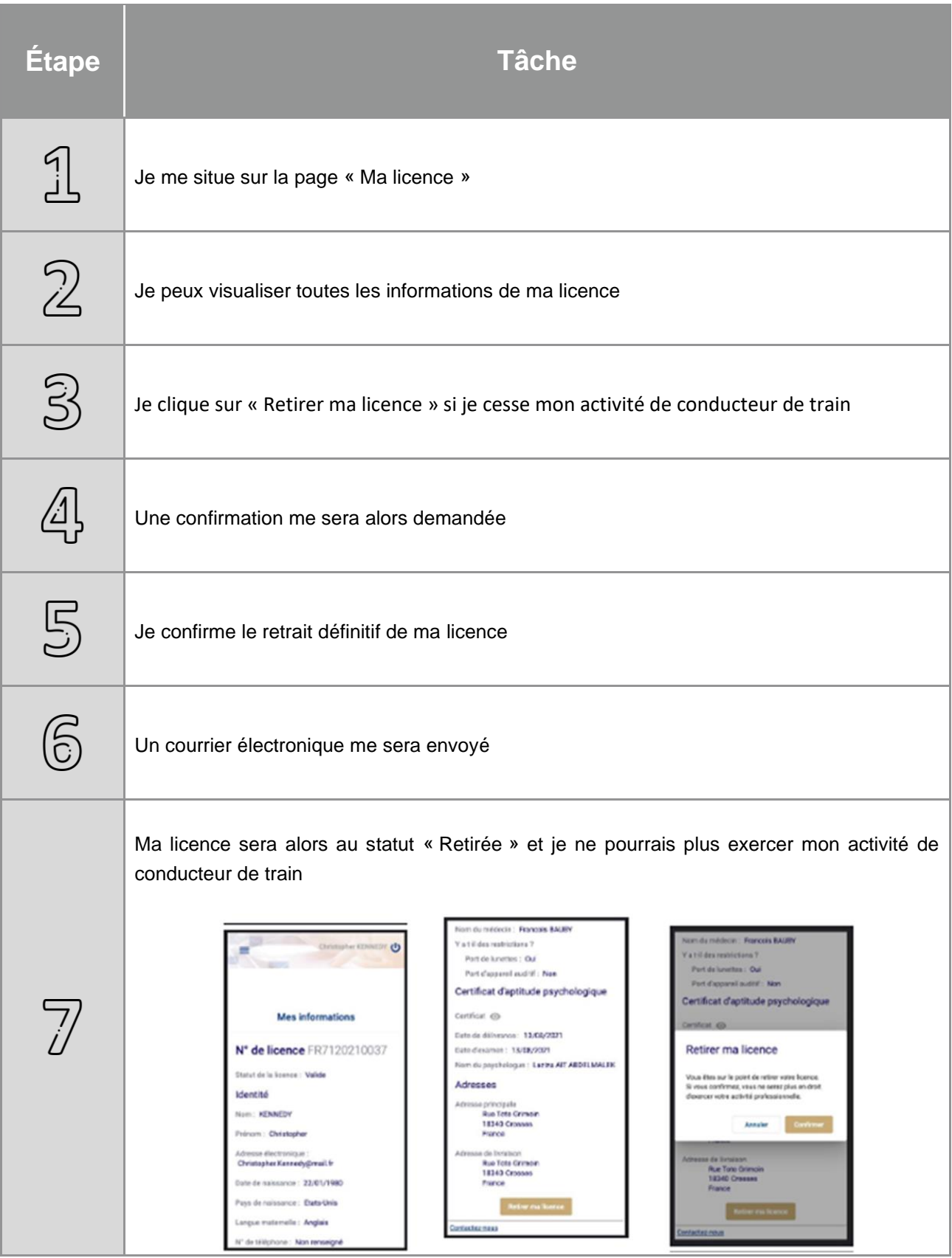

# <span id="page-18-0"></span>6. Mes demandes

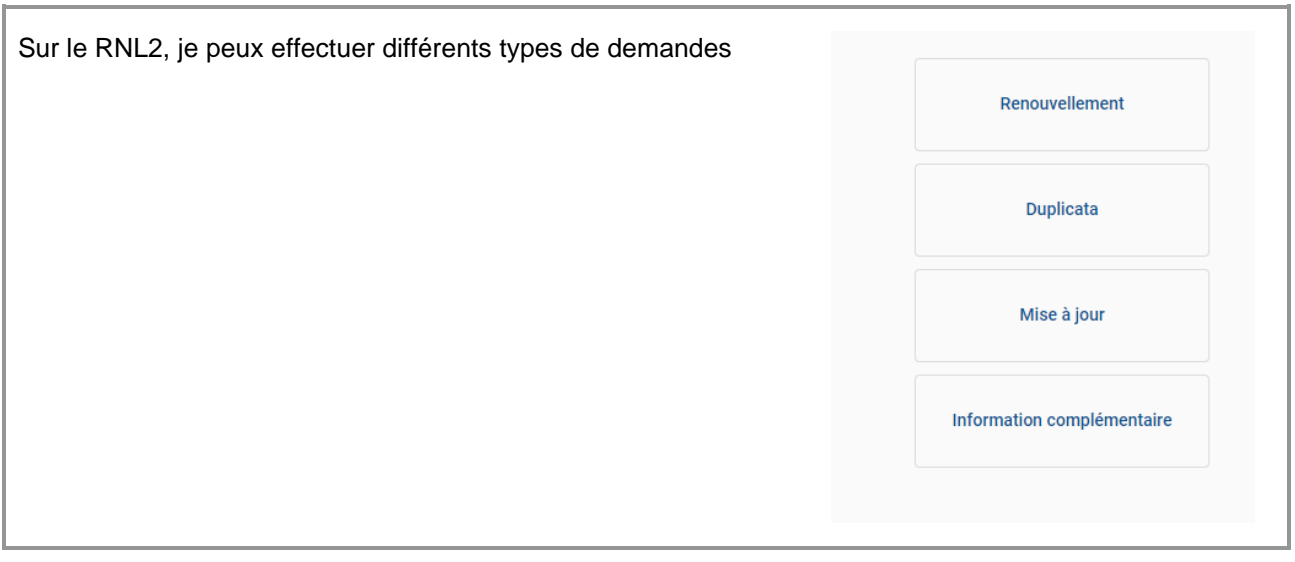

# <span id="page-18-1"></span>6.1. Demandes de mise à jour

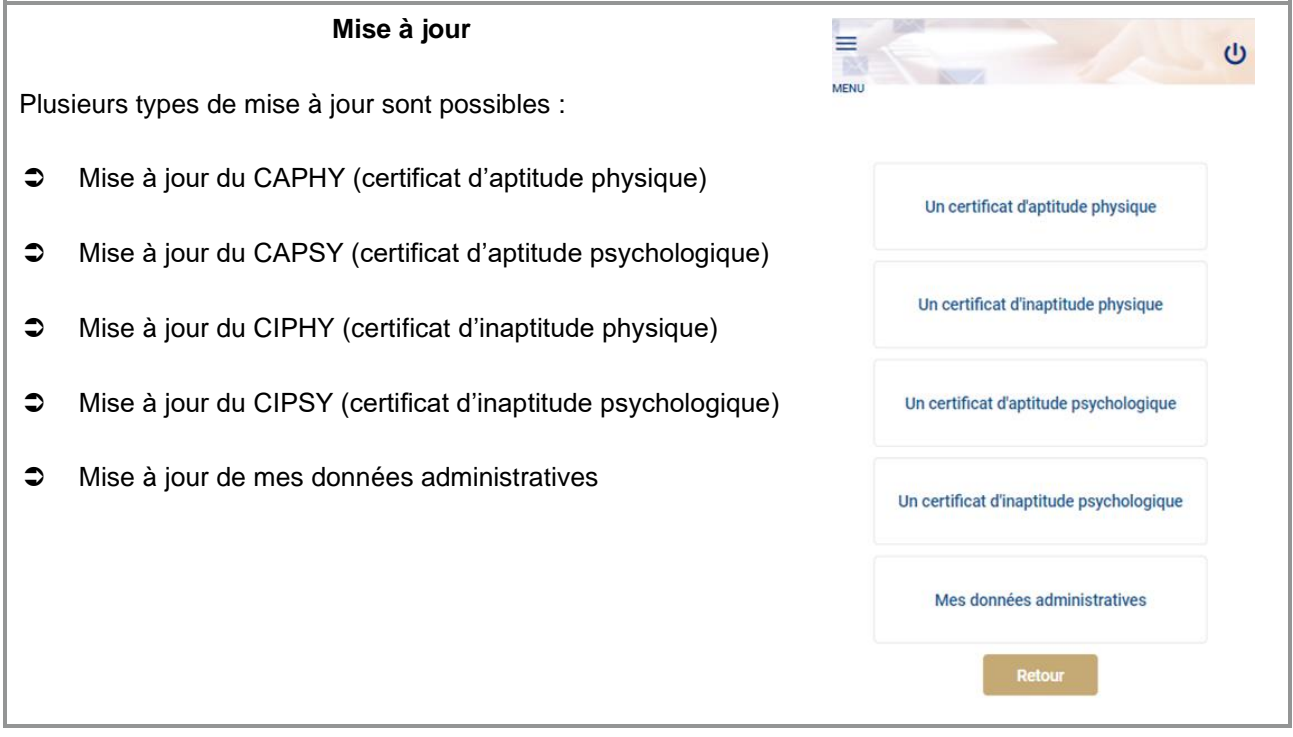

Je sélectionne le type de mise à jour que je souhaite effectuer.

### <span id="page-19-0"></span>**6.1.1. Mode opératoire pour une mise à jour du certificat d'aptitude physique**

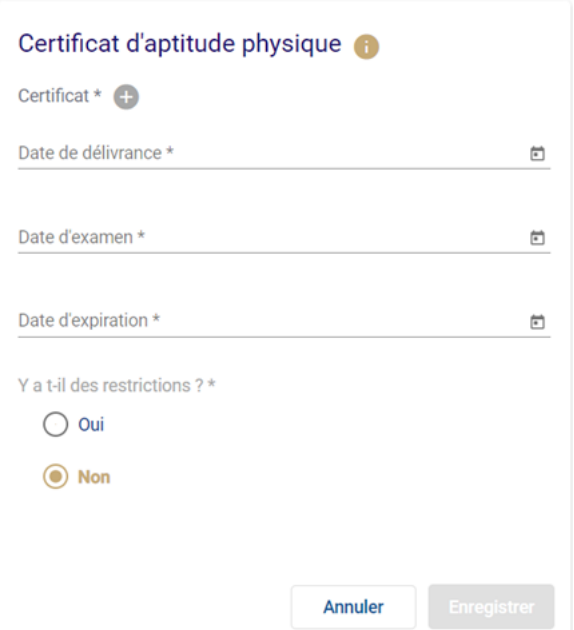

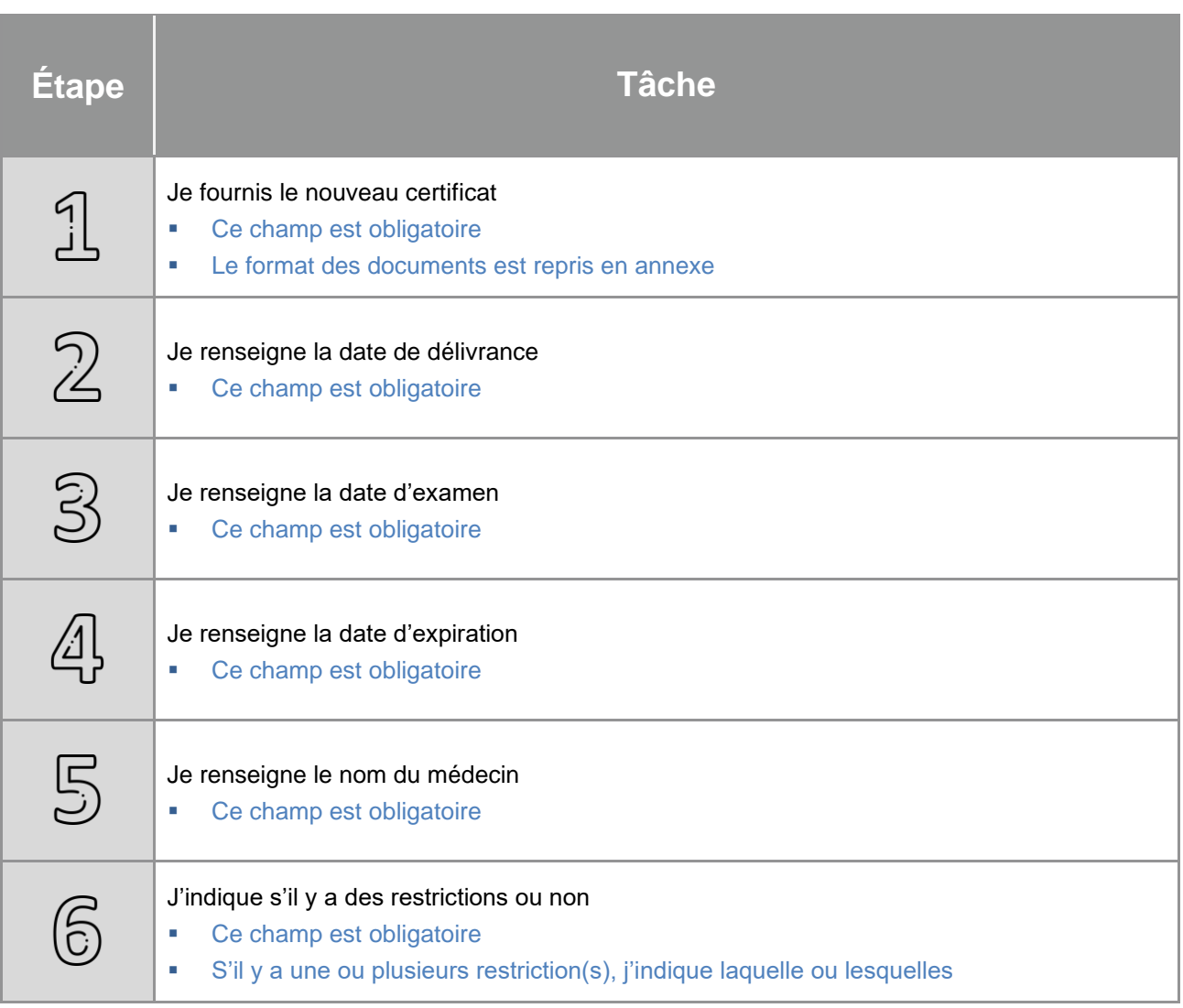

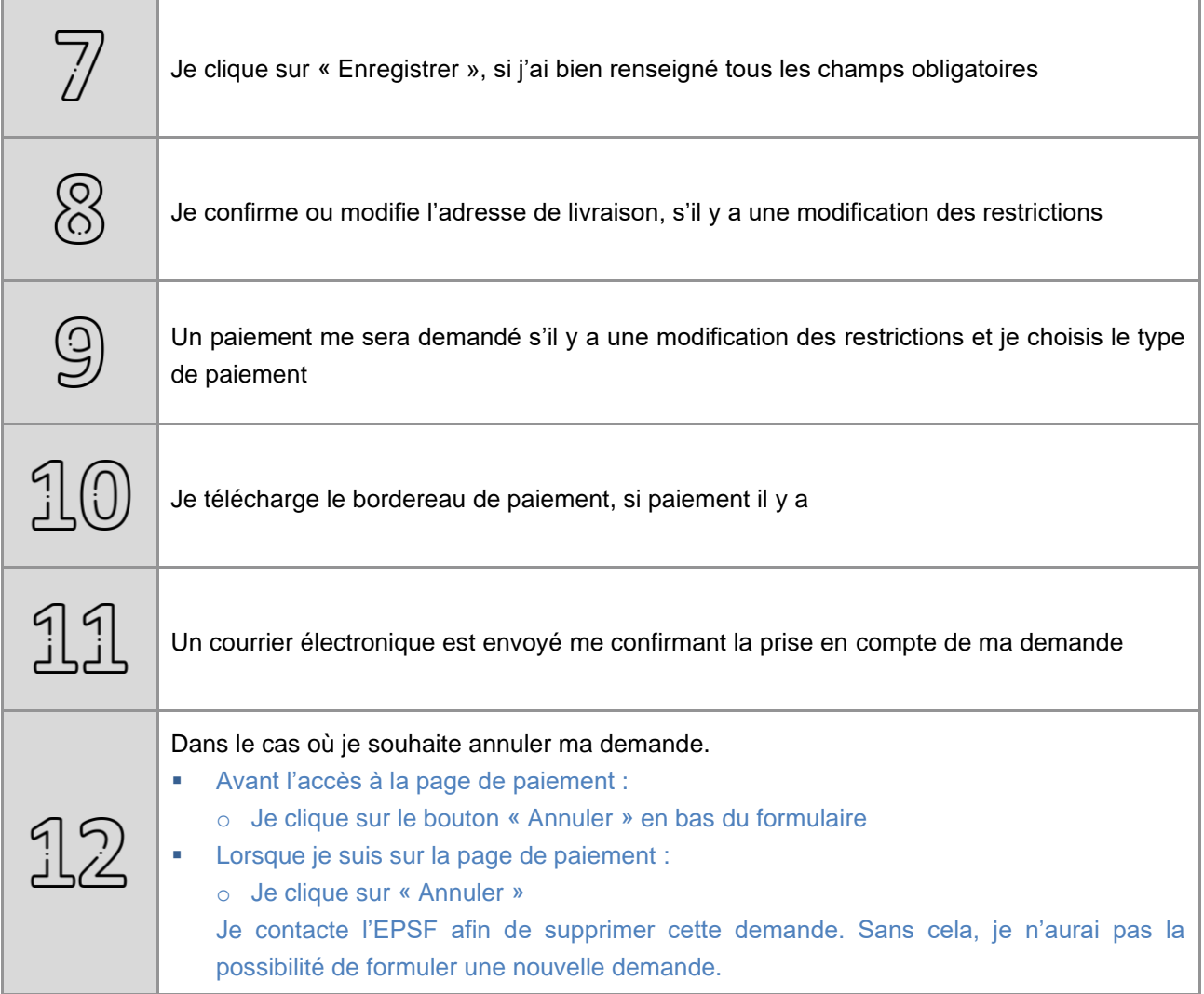

### <span id="page-20-0"></span>**6.1.2. Mode opératoire pour une mise à jour du certificat d'inaptitude physique**

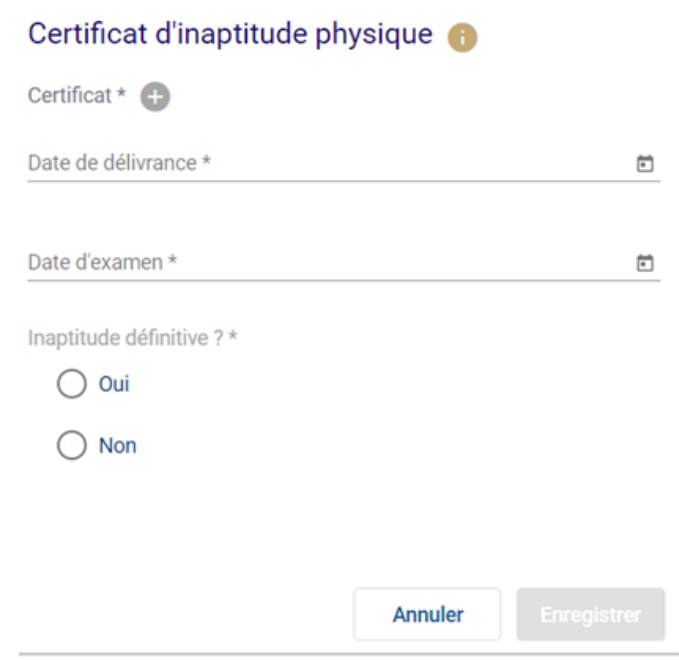

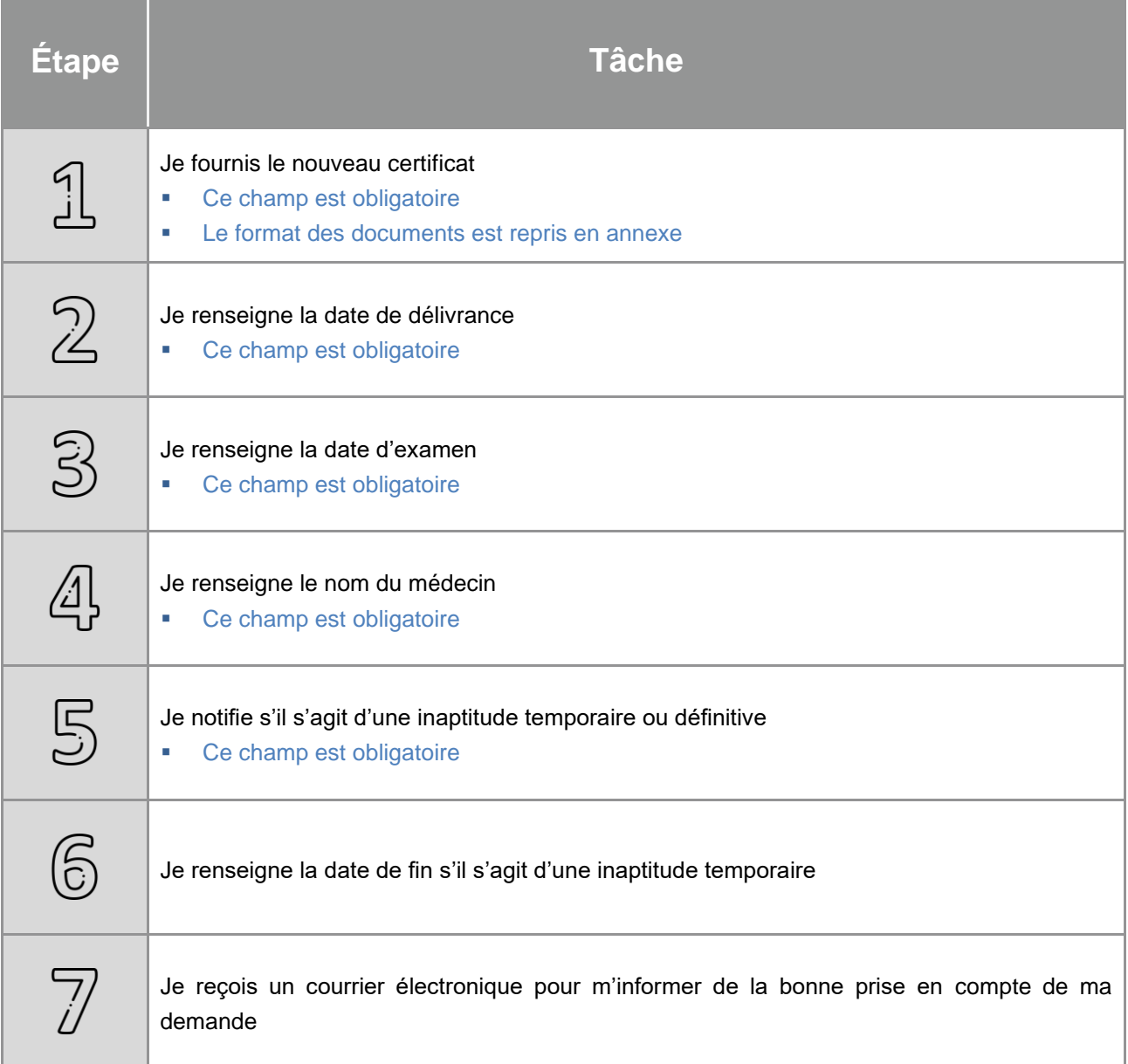

### <span id="page-21-0"></span>**6.1.3. Mode opératoire pour une mise a jour du certificat d'aptitude psychologique**

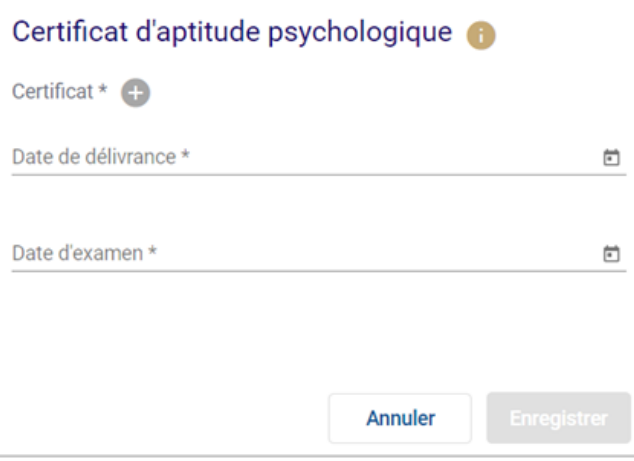

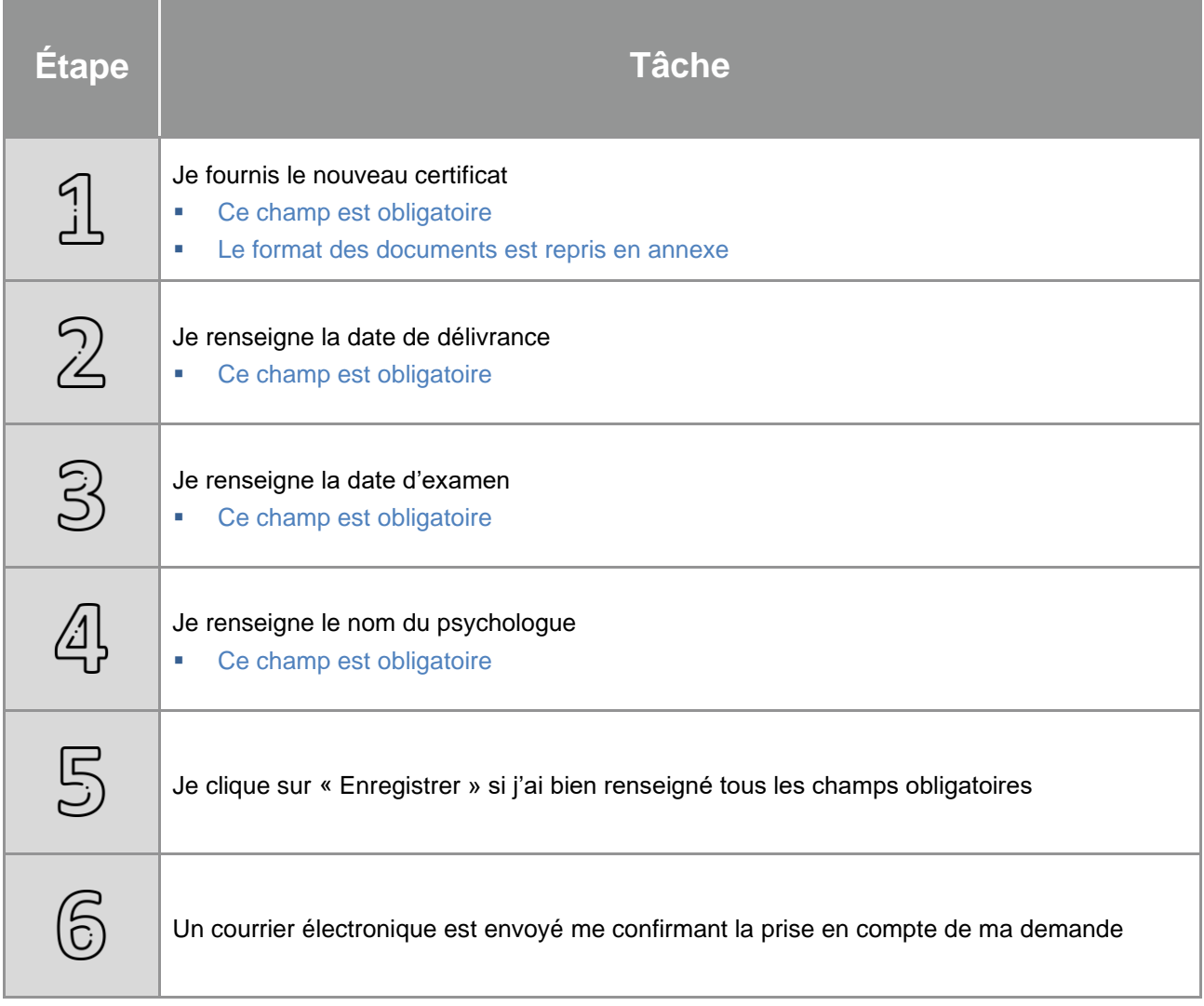

<span id="page-22-0"></span>**6.1.4. Mode opératoire pour une mise à jour du certificat d'inaptitude psychologique**

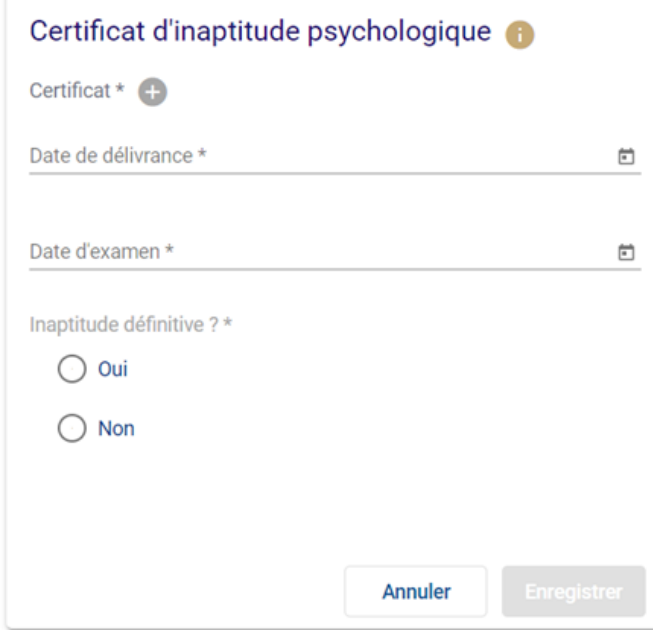

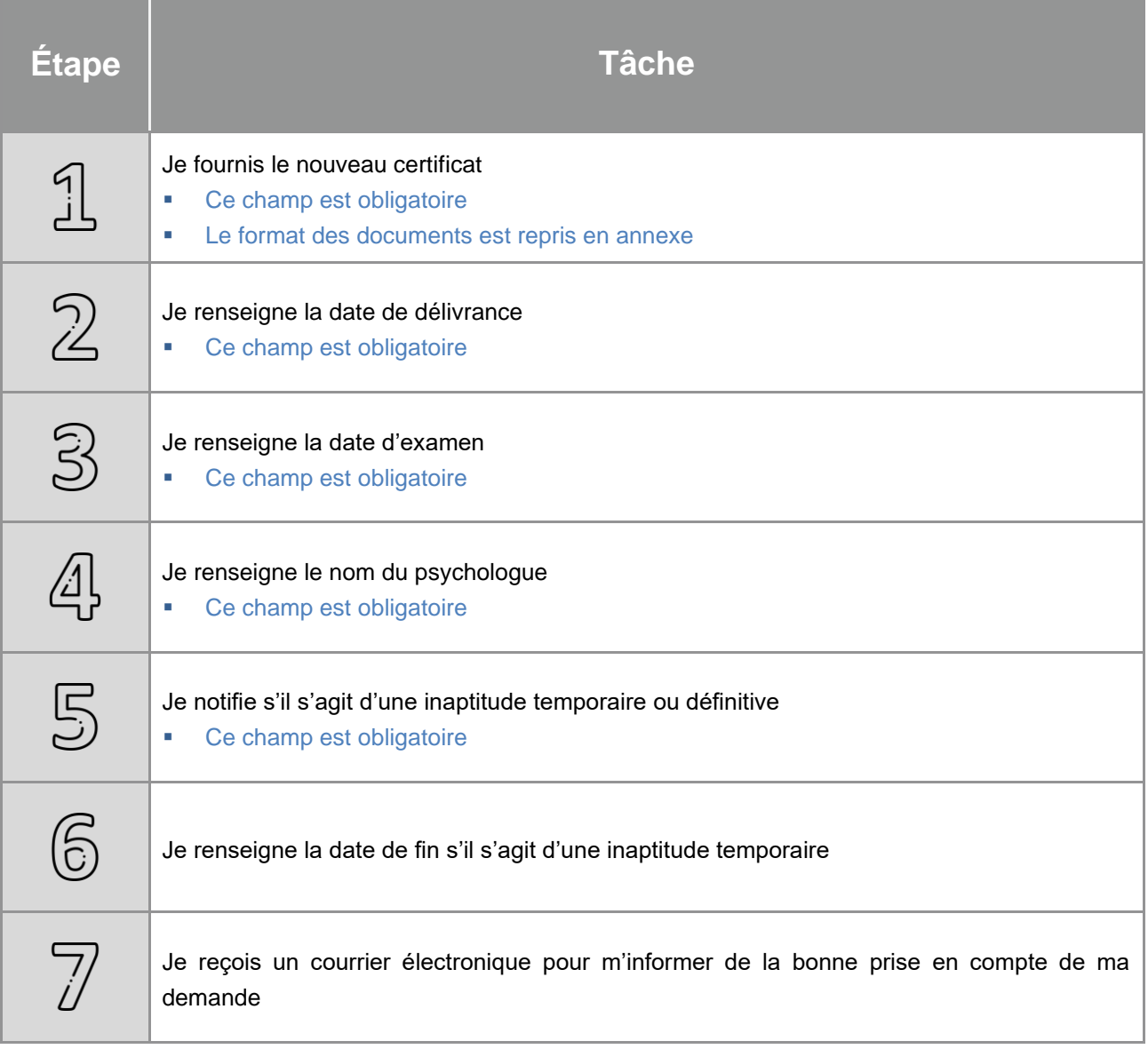

### <span id="page-23-0"></span>**6.1.5. Mode opératoire pour une mise à jour des coordonnées administratives**

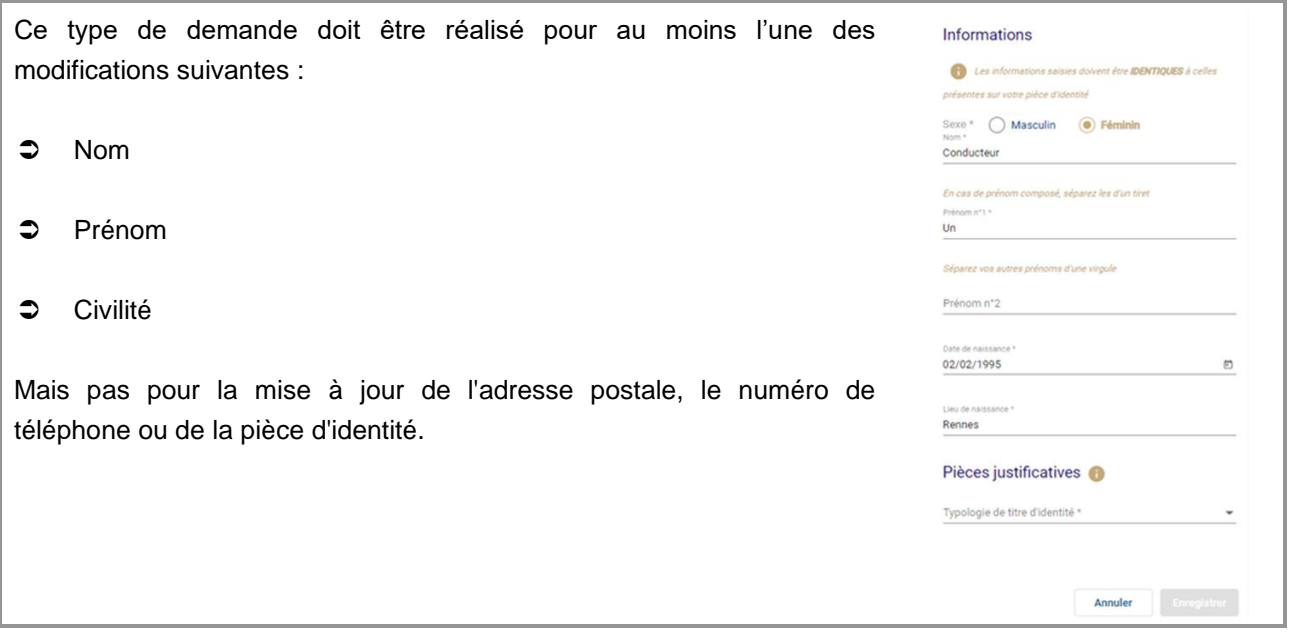

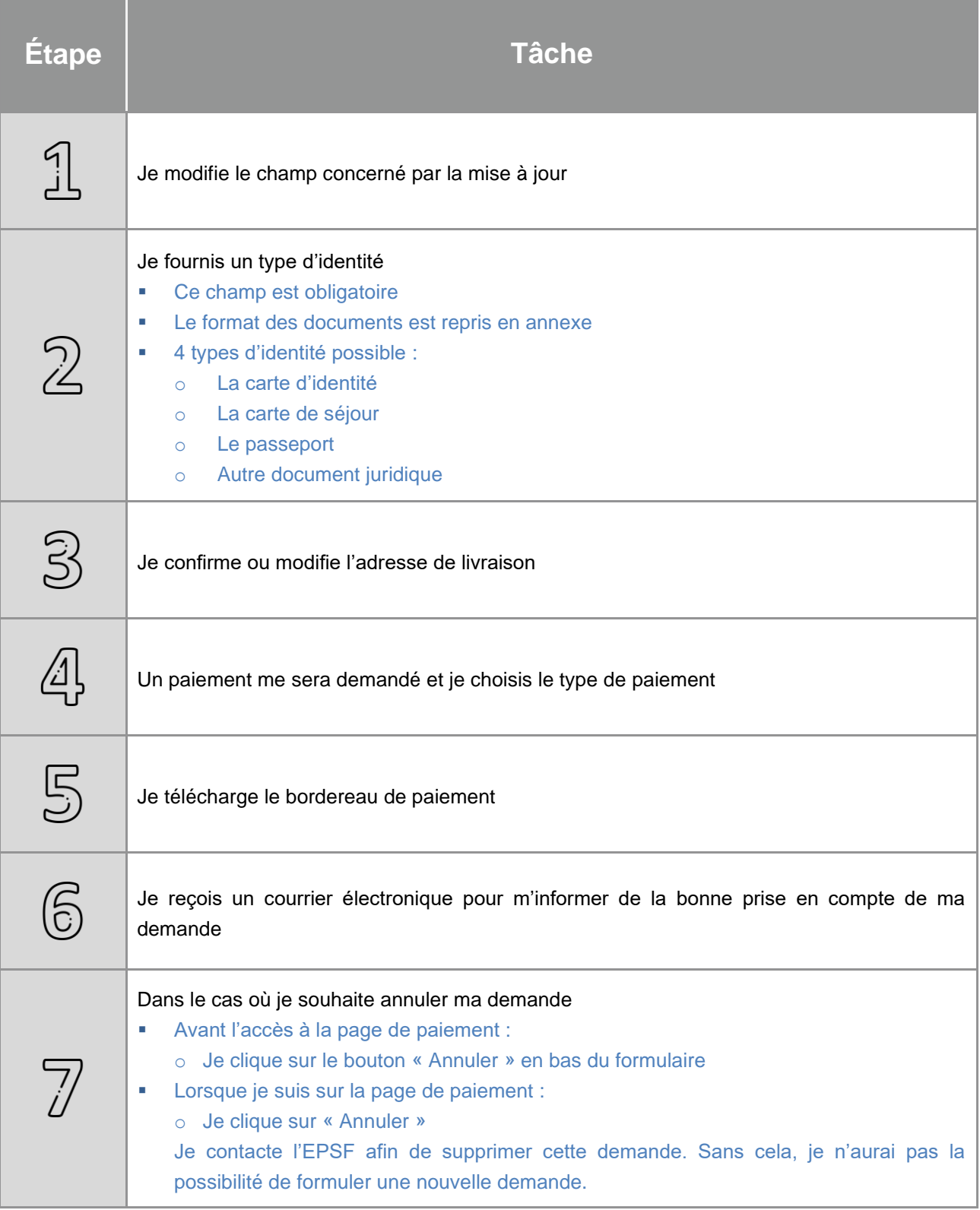

<span id="page-25-0"></span>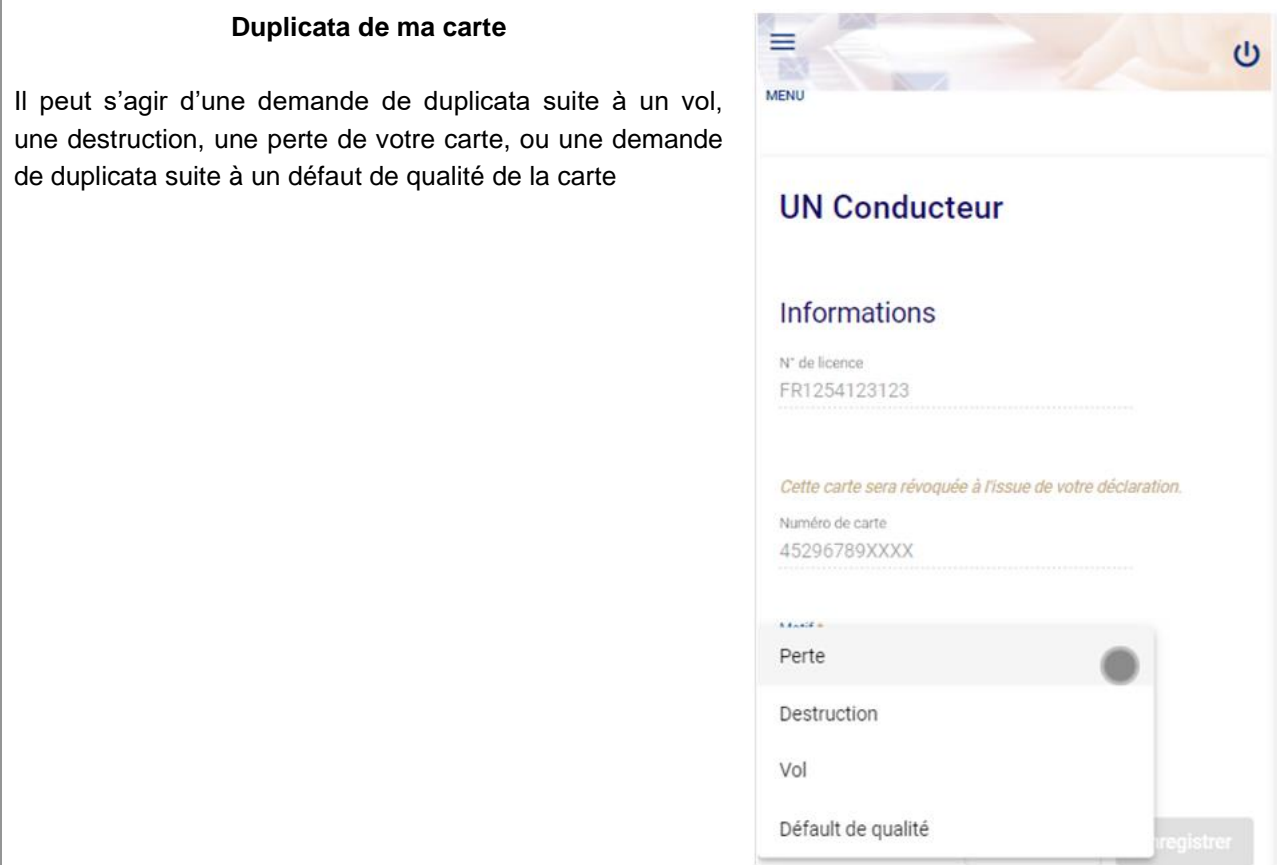

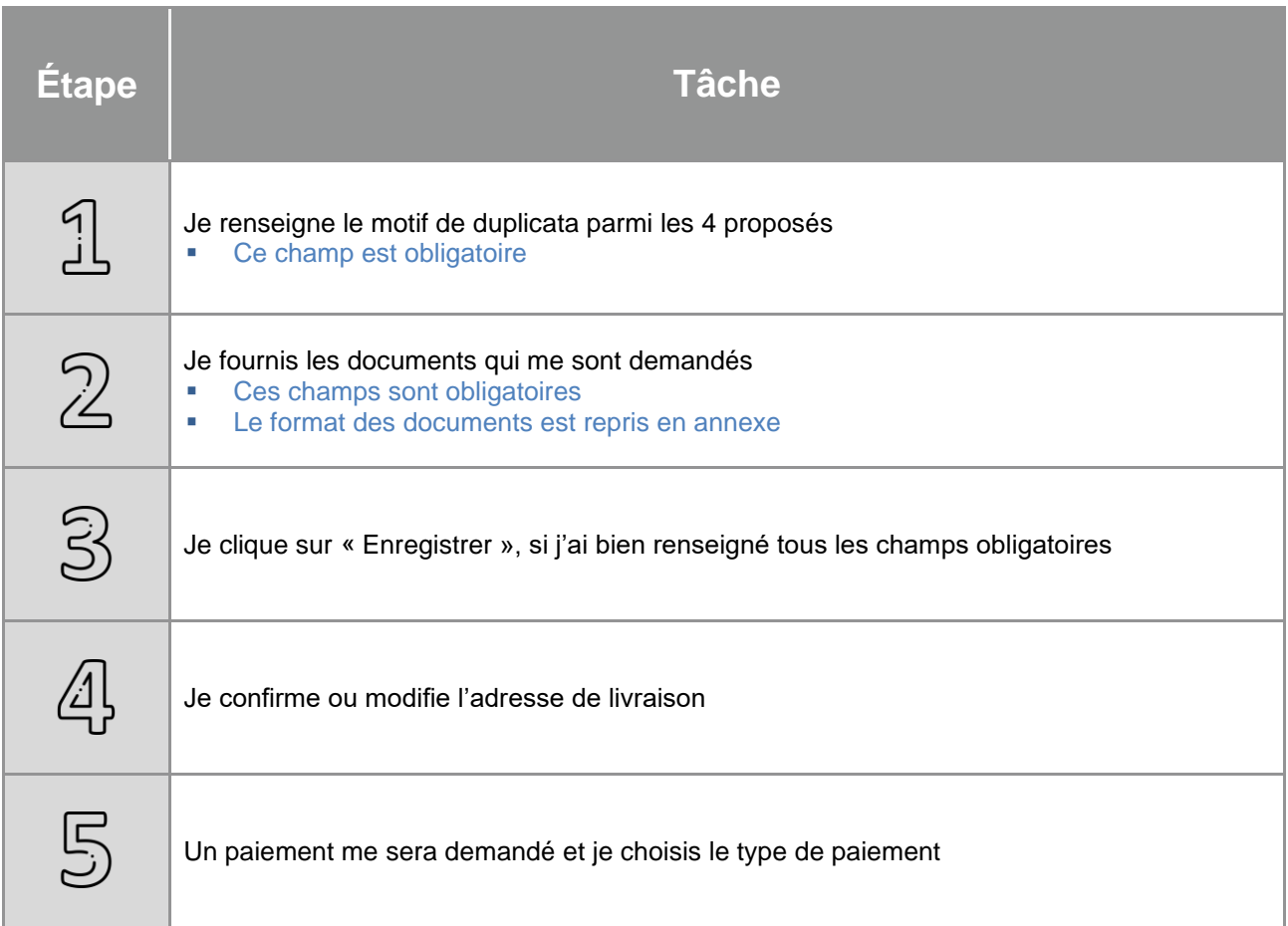

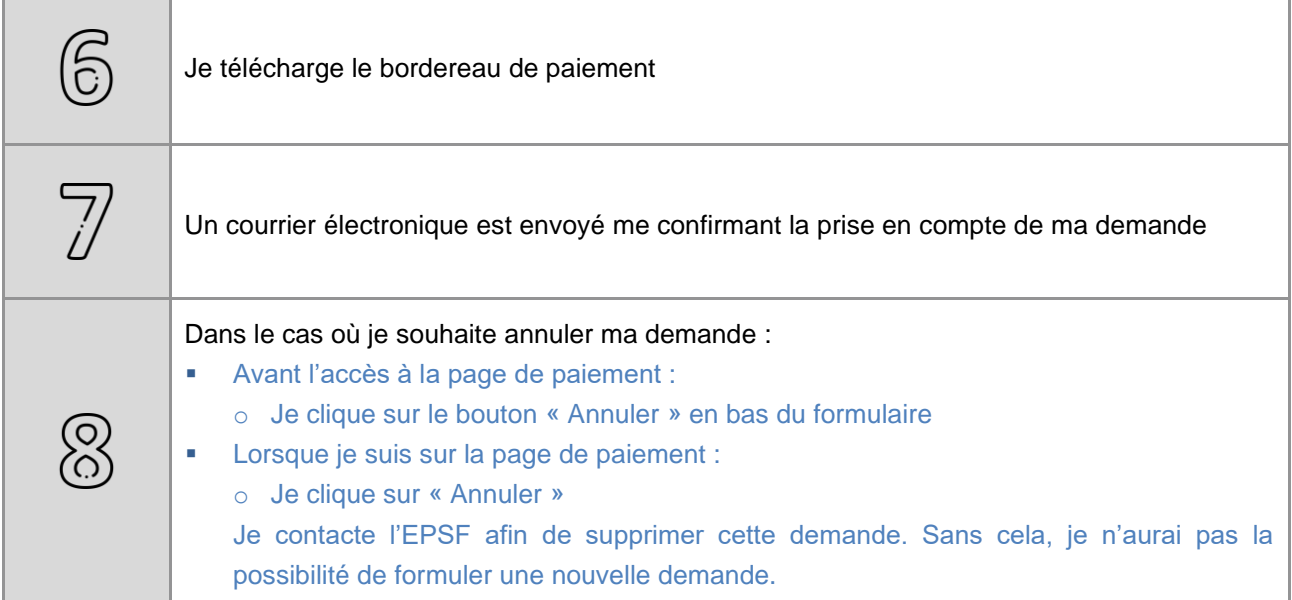

<span id="page-26-0"></span>6.3. Mode opératoire pour un renouvellement de licence

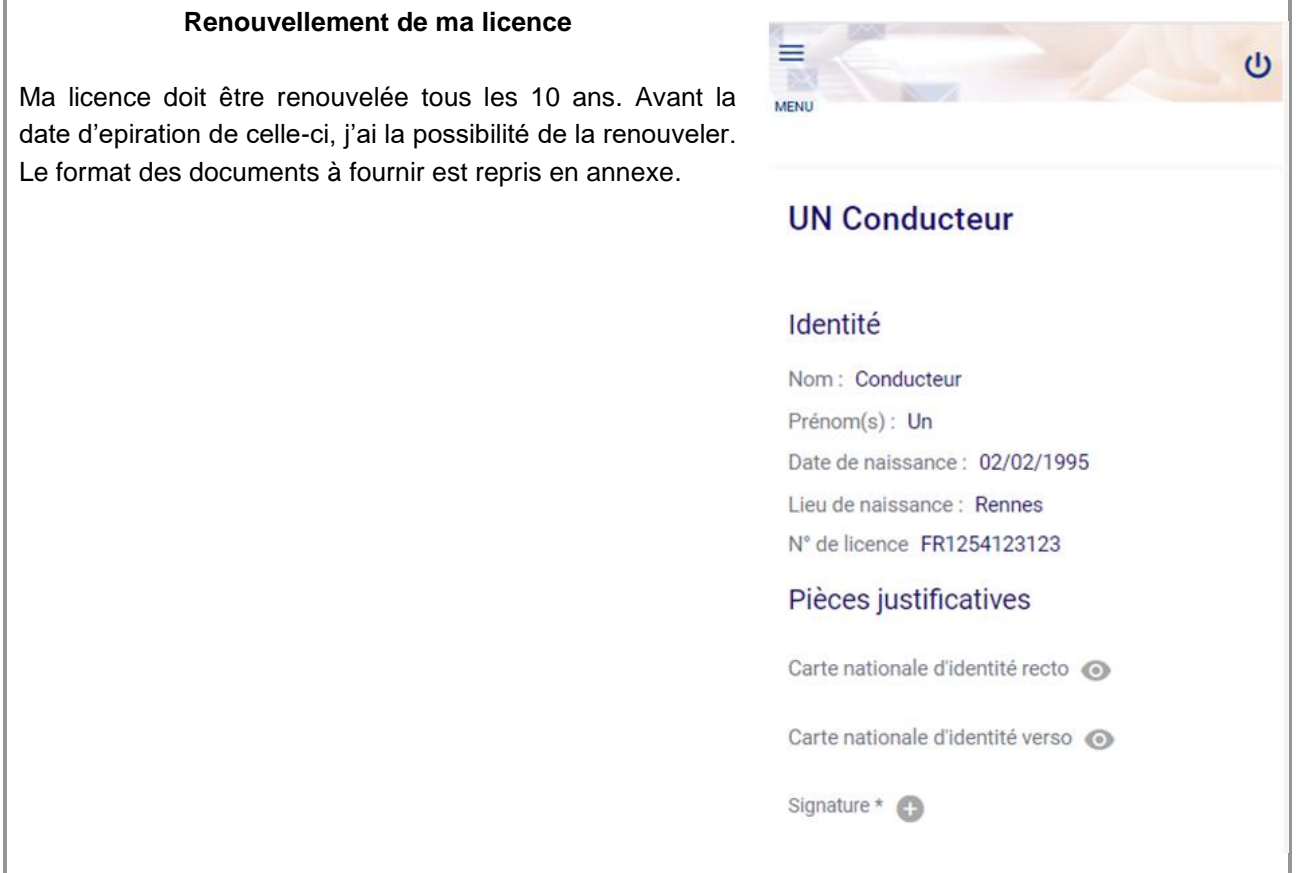

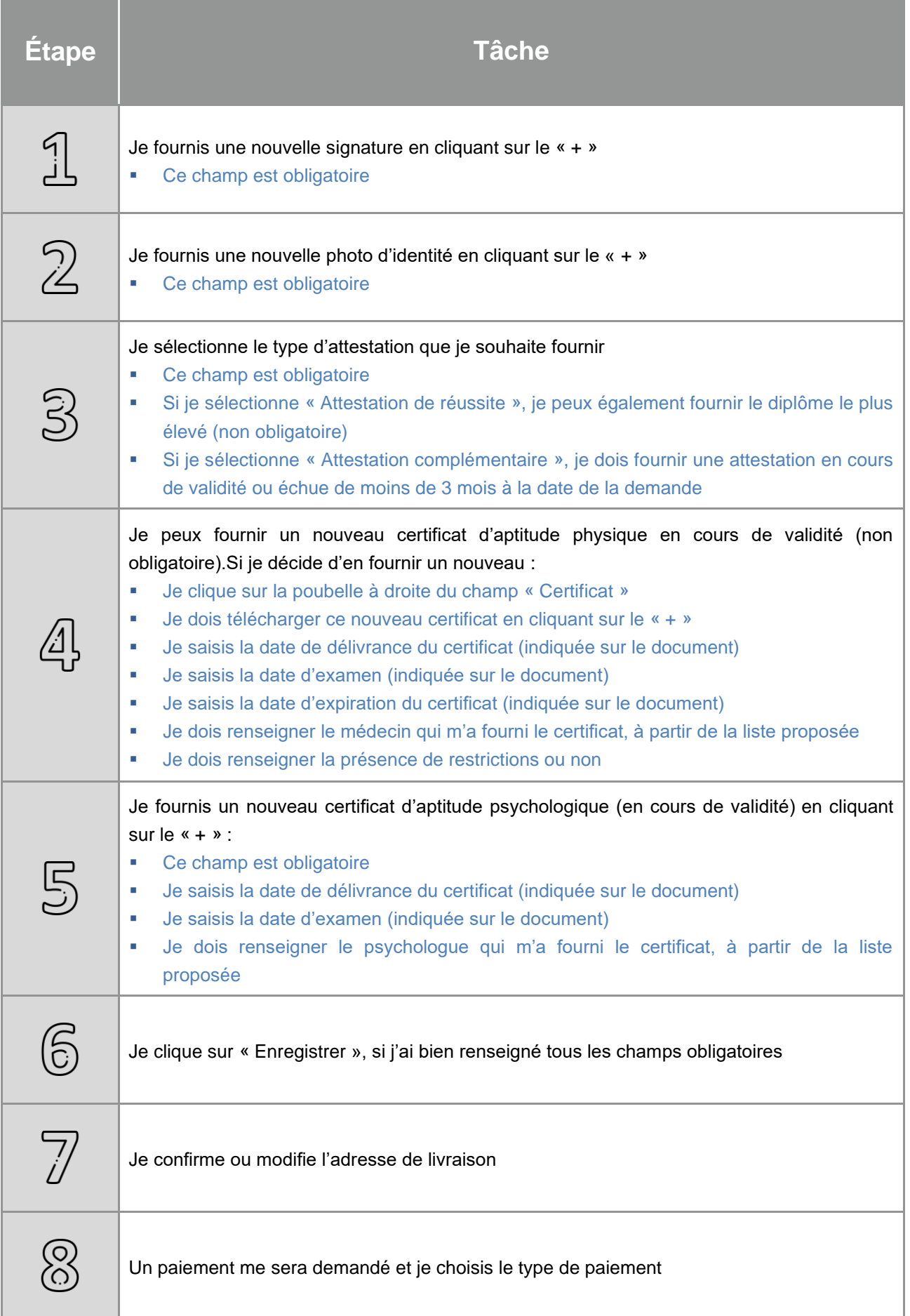

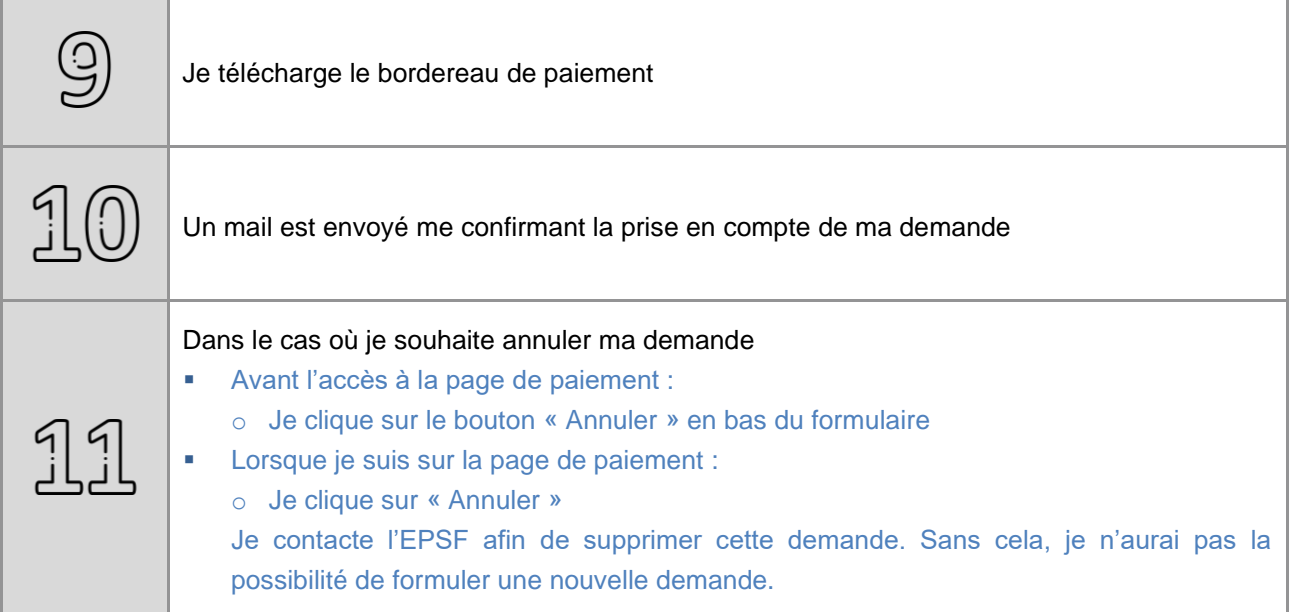

### <span id="page-28-0"></span>6.4. Information complémentaire

Ce bouton n'est cliquable que lorsque j'ai des demandes d'informations complémentaires sur une demande qui a été effectuée, par moi-même ou par mon gestionnaire de conducteurs.

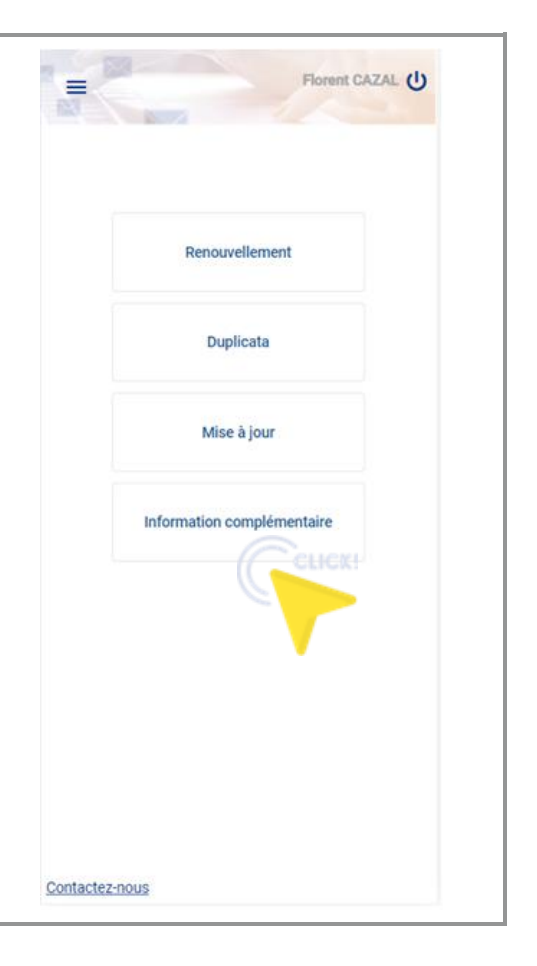

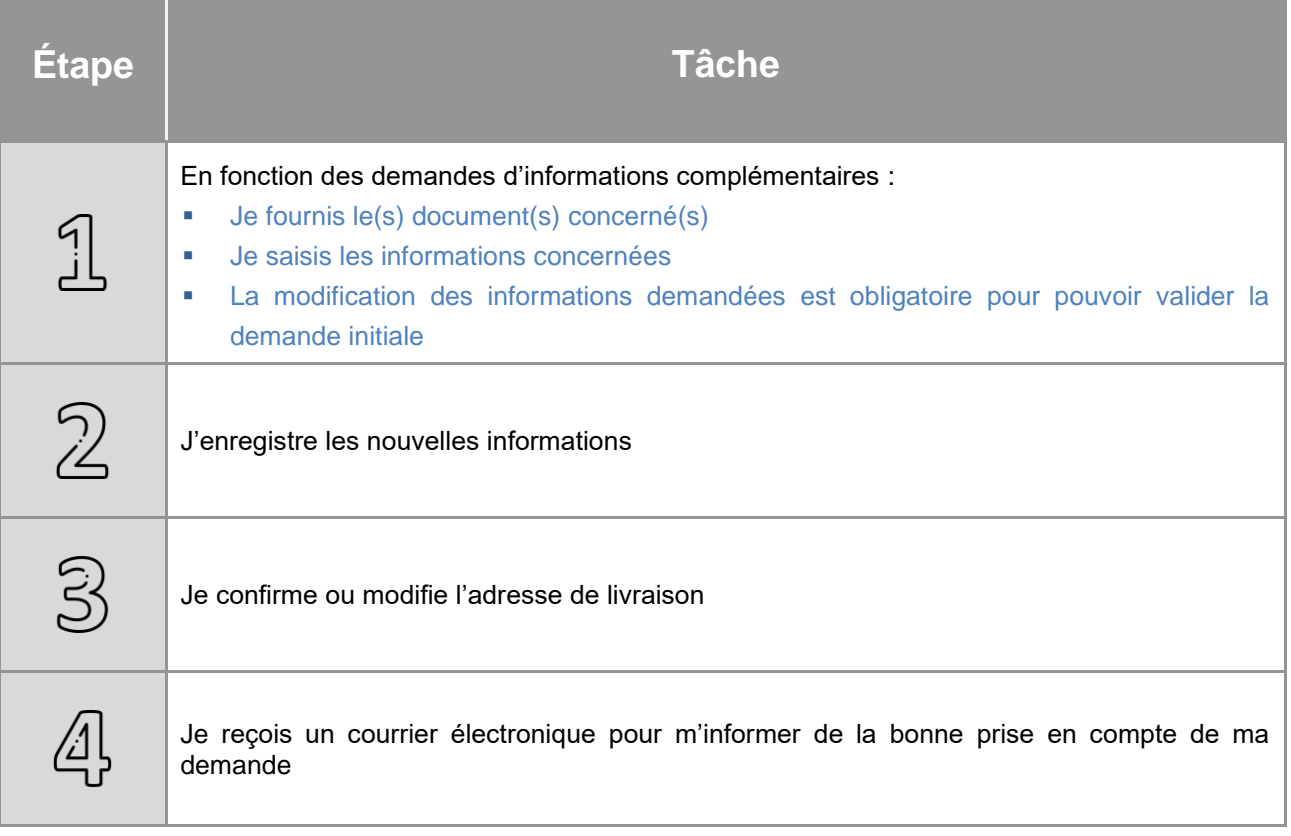

 $\mathbf{L}$ 

# <span id="page-30-0"></span>7. Mes alertes

avant)

Cet onglet va me permettre de paramétrer le délai de ≡ réception d'alertes : **MENU**  La fin de validité du CAPHY (30 jours, 60 jours ou 90 jours Délais de réceptions des alertes La fin de retrait provisoire de la licence (30 jours, 60 jours Avant la fin de validité du CAPHY \* 30 jours ou 90 jours avant) Avant la fin de retrait provisoire de la licence L'arrivée à expiration de la licence (3 mois, 6 mois ou 12 30 jours mois avant) Avant la fin d'échéance de la licence 3 mois De même, je peux définir si je souhaite recevoir ou non : **Typologie des alertes**  Une notification lorsque j'effectue une action (une demande par exemple) Accusé de réception électronique (ARE) : Oui Sur mes actions  $\odot$  Oui  $\bigcirc$  Non Une notification lorsque mon gestionnaire de conducteurs Sur les actions de mes conducteurs effectuera une action me concernant (une demande par  $\odot$  Oui  $\bigcap$  Non exemple) **Enregistrer** Par défaut, c'est-à-dire si je ne change rien, je recevrai : Une alerte 30 jours avant la fin de validité de mon CAPHY Une alerte 30 jours avant la fin de retrait provisoire de ma licence Une alerte 3 mois avant l'expiration de ma licence Une notification lorsque j'effectuerai une action Une notification lorsque mon gestionnaire de conducteurs fera une action en mon nom

# <span id="page-31-0"></span>8. Mon profil

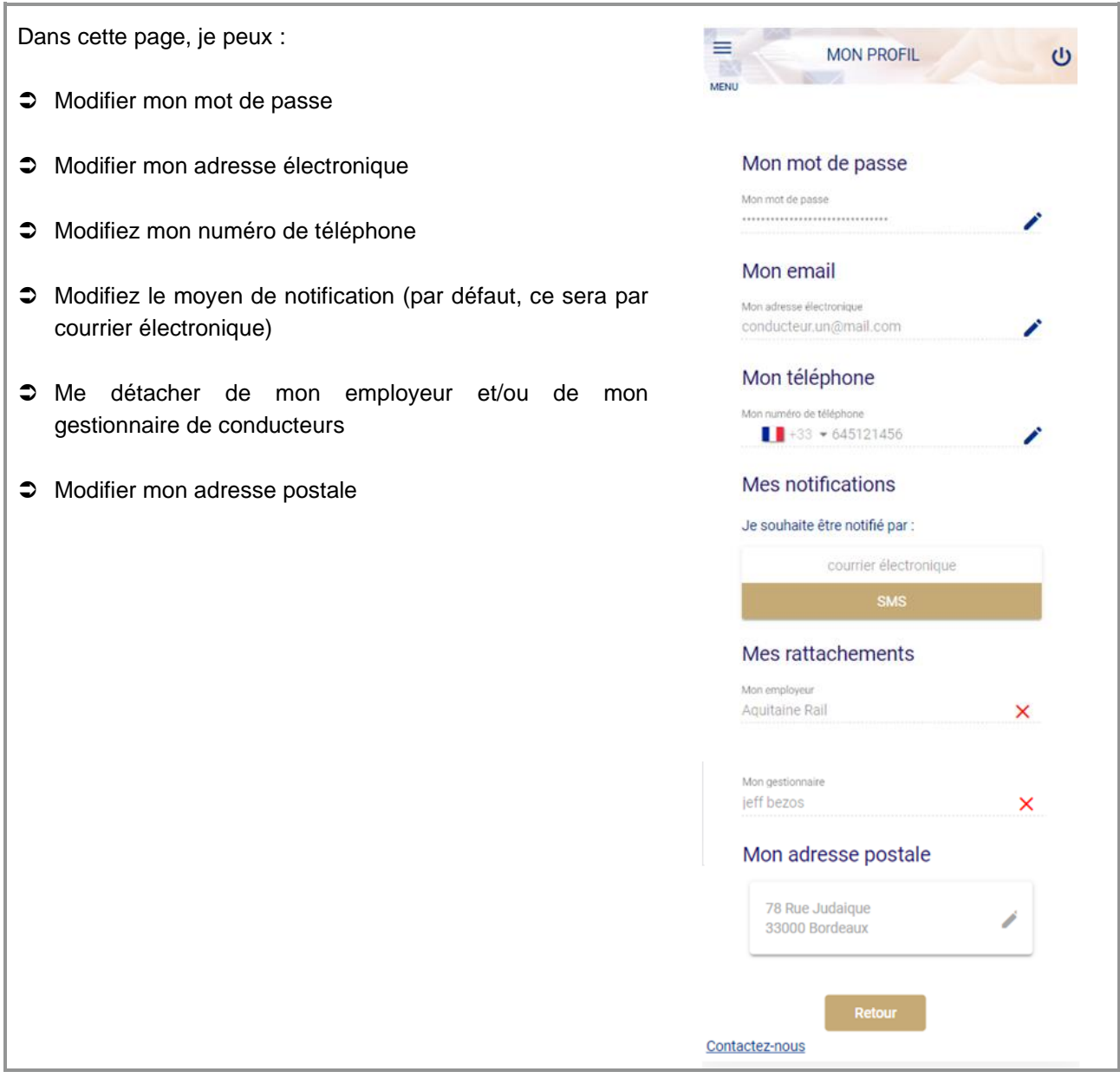

<span id="page-31-1"></span>8.1. Mode opératoire pour la modification du mot de passe, de l'adresse électronique et du numéro de téléphone

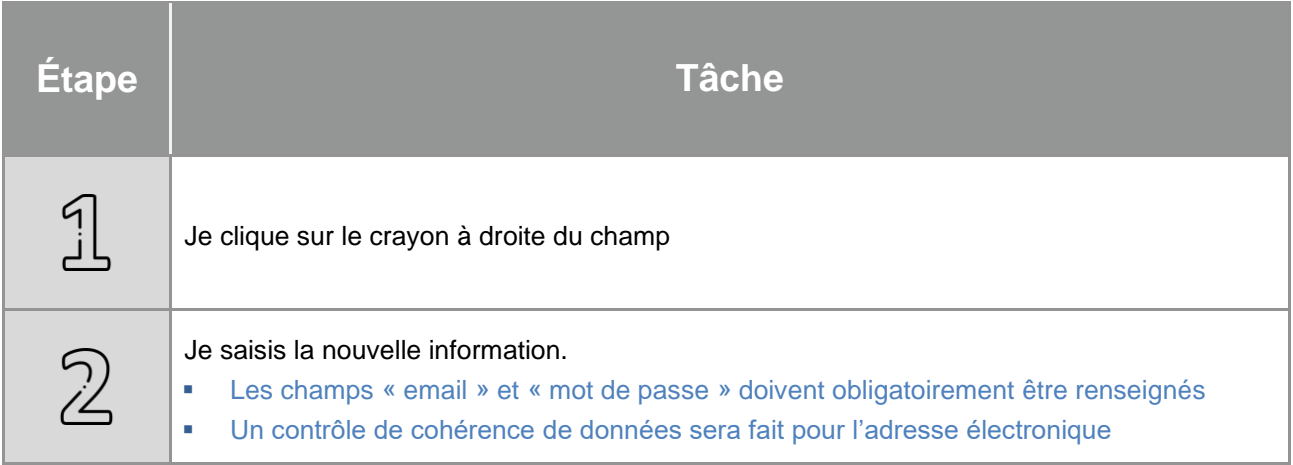

### <span id="page-32-0"></span>8.2. Mode opératoire pour la notification

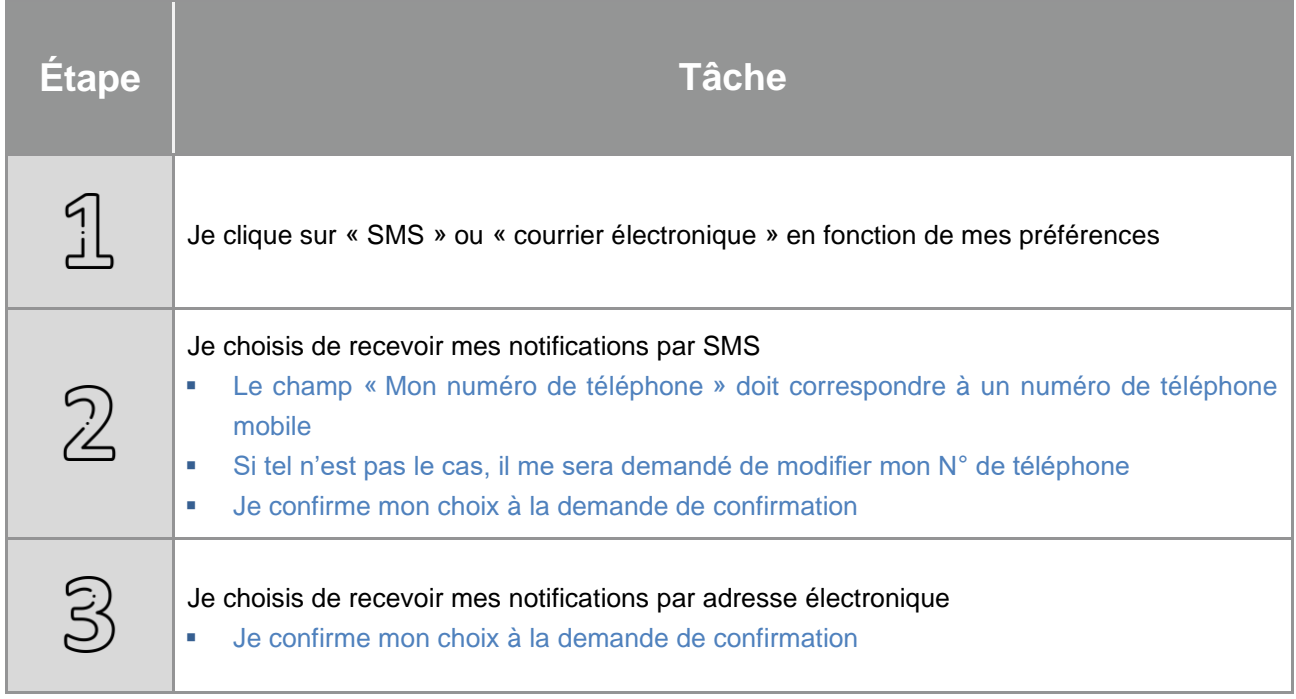

### <span id="page-32-1"></span>8.3. Mode opératoire pour « Mes rattachements »

Cette partie m'indique à quelle entreprise et à quel gestionnaire de conducteurs je suis rattaché(e). J'ai la possibilité de me détacher de mon gestionnaire de conducteurs, et/ou de mon employeur.

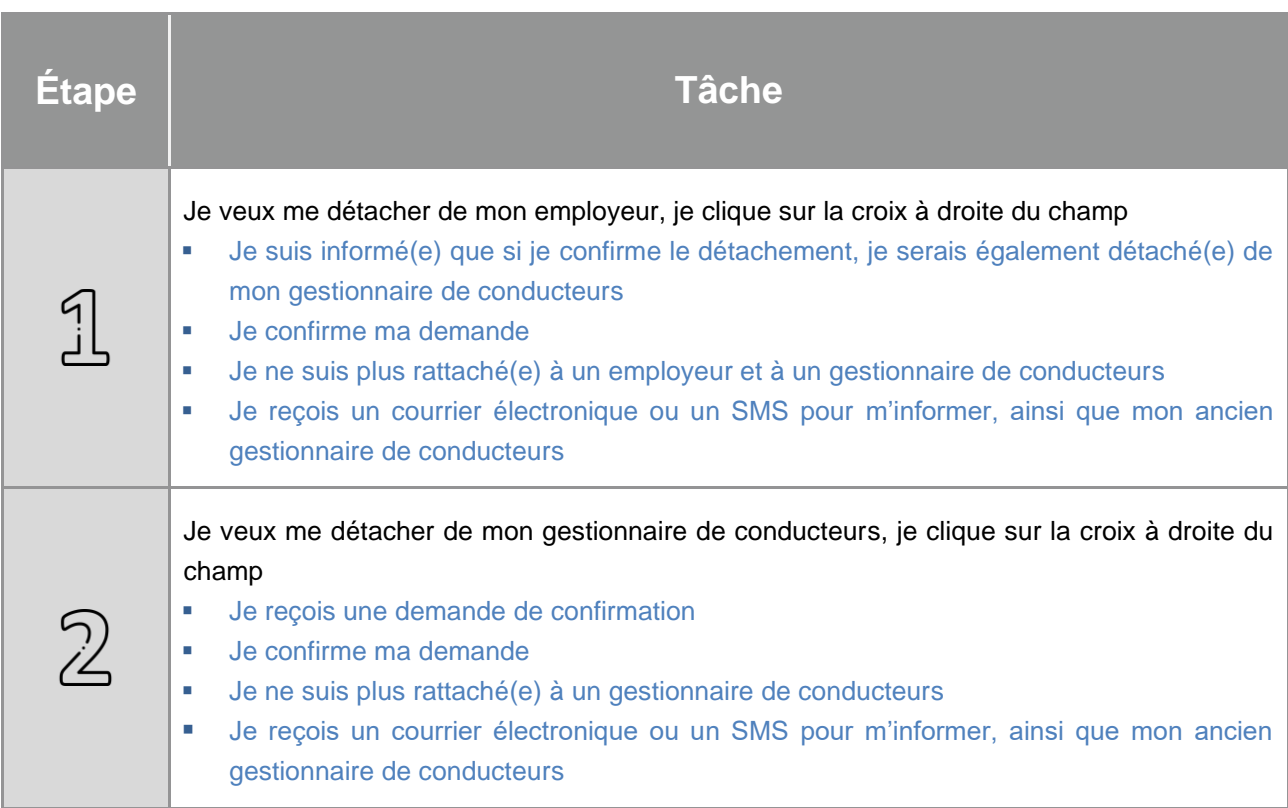

### <span id="page-33-0"></span>8.4. Mode opératoire pour « Mon adresse postale »

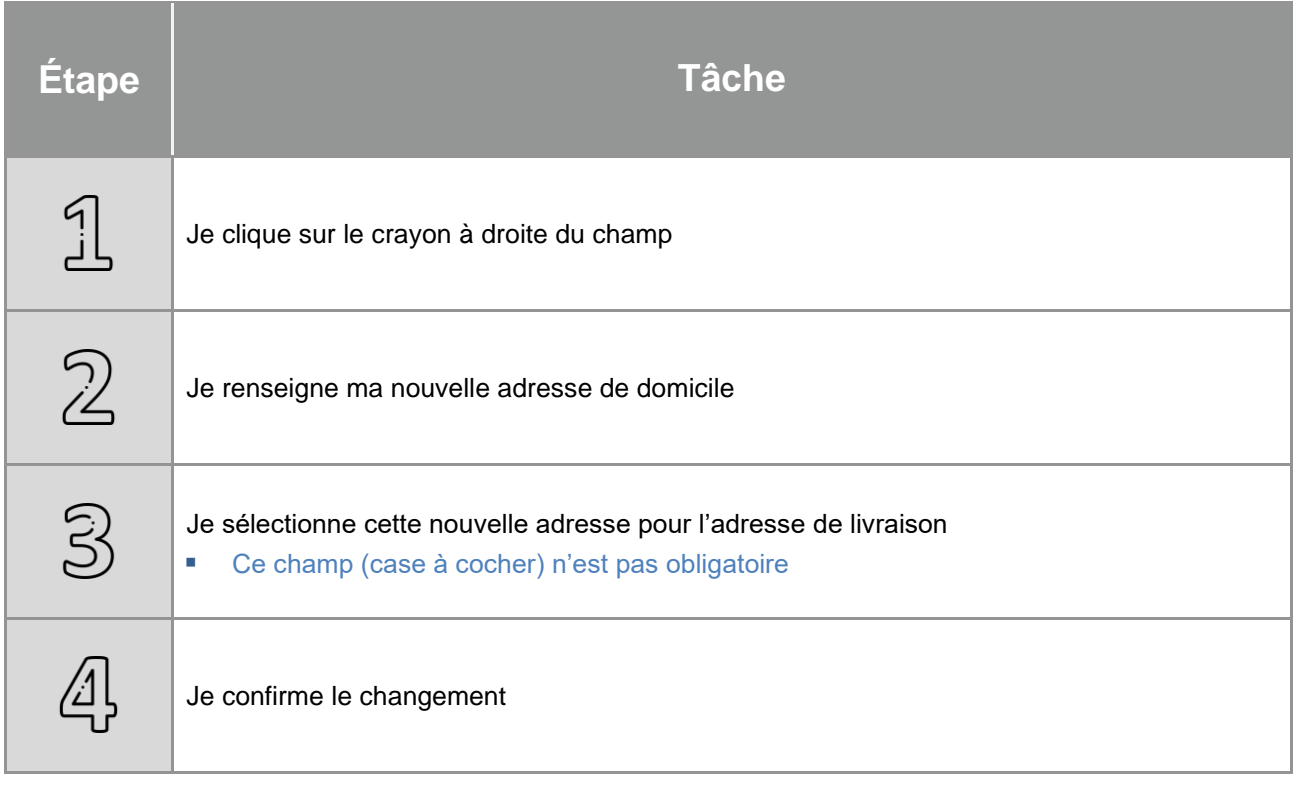

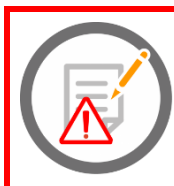

**Concernant l'adresse de livraison, une demande de confirmation de celle-ci me sera demandée à chaque demande que j'effectuerai. Je pourrai ainsi la modifier si besoin.**

# <span id="page-34-0"></span>9. Divers

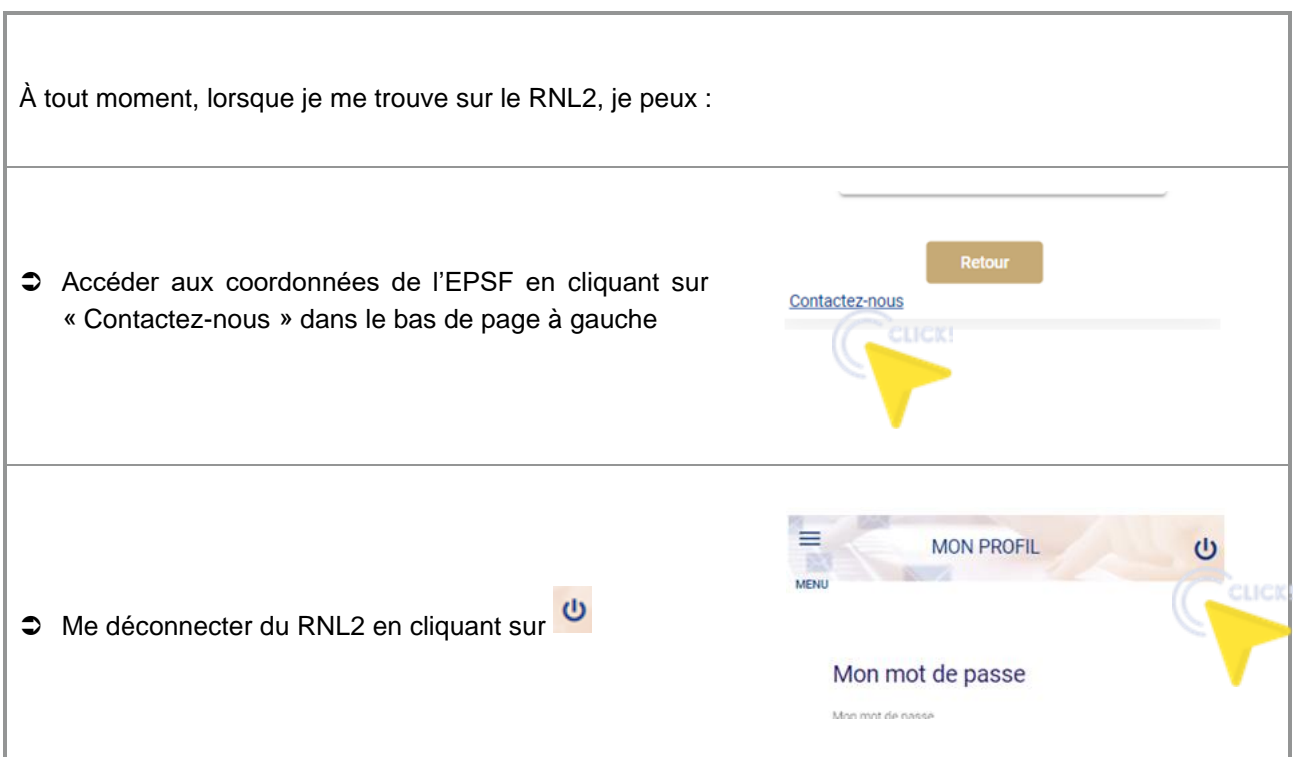